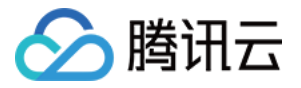

# 视频内容安全

# 最佳实践

# 产品⽂档

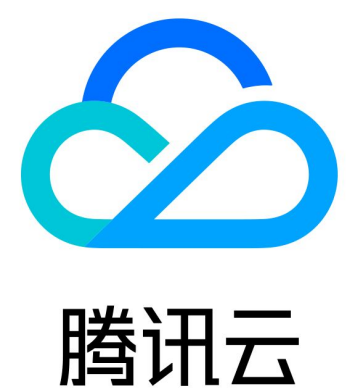

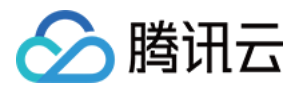

【版权声明】

©2013-2023 腾讯云版权所有

本文档著作权归腾讯云单独所有,未经腾讯云事先书面许可,任何主体不得以任何形式复制、修改、抄袭、传播全 部或部分本⽂档内容。

【商标声明】

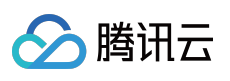

及其它腾讯云服务相关的商标均为腾讯云计算(北京)有限责任公司及其关联公司所有。本文档涉及的第三方主体 的商标,依法由权利人所有。

【服务声明】

本文档意在向客户介绍腾讯云全部或部分产品、服务的当时的整体概况,部分产品、服务的内容可能有所调整。您 所购买的腾讯云产品、服务的种类、服务标准等应由您与腾讯云之间的商业合同约定,除非双方另有约定,否则, 腾讯云对本⽂档内容不做任何明⽰或模式的承诺或保证。

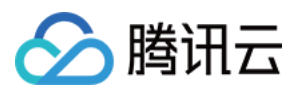

## 文档目录

[最佳实践](#page-3-0)

API 接入指引 接入前准备 接入中配置 接入后验证 [错误码](#page-14-0) CAM [授权指引](#page-17-0) [概述](#page-17-1) [配置内容安全](#page-18-0) CAM [开启内容安全](#page-18-1) CAM 授权 [配置内容安全](#page-19-0) CAM 授权 [热点问题](#page-22-0) [业务实践](#page-23-0) [论坛评论区内容识别](#page-23-1) 图片相册内容识别

> 音频直播内容识别 [直播间内容识别](#page-40-0)

版权所有:腾讯云计算(北京)有限责任公司 第3 共49⻚

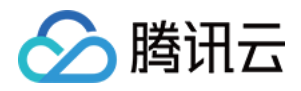

# <span id="page-3-1"></span><span id="page-3-0"></span>最佳实践 API 接入指引 接入前准备

<span id="page-3-2"></span>最近更新时间:2023-12-21 17:22:10

本文档介绍如何接入和使用视频内容安全 (Video Moderation System, VM)。

### 账号信息获取

#### 获取腾讯云账号

登录 [腾讯云控制台](https://console.tencentcloud.com/) 后,请参考 [账号注册教程](https://www.tencentcloud.com/document/product/378/17985) 进行账号注册和实名认证,如用您已经具备腾讯云账号,可以跳过本 步骤。

#### 获取腾讯云 **API** 访问密钥

腾讯云通过 secretid 和 secretkey 对开发者的身份和权限进行校验, 您可以参考以下步骤获取腾讯云 API 访问密钥: 1. 进入 云 API [密钥管理](https://console.tencentcloud.com/cam/capi) 页面, 在左侧导航栏选择**访问管理 > API 密钥管理**, 进入 API 密钥管理页面。

2. 单击新建密钥创建密钥, 并保存 secretid 和 secretkey 供后续 API 调用传参。如果您已经具有腾讯云密钥, 可以跳 过本步骤。

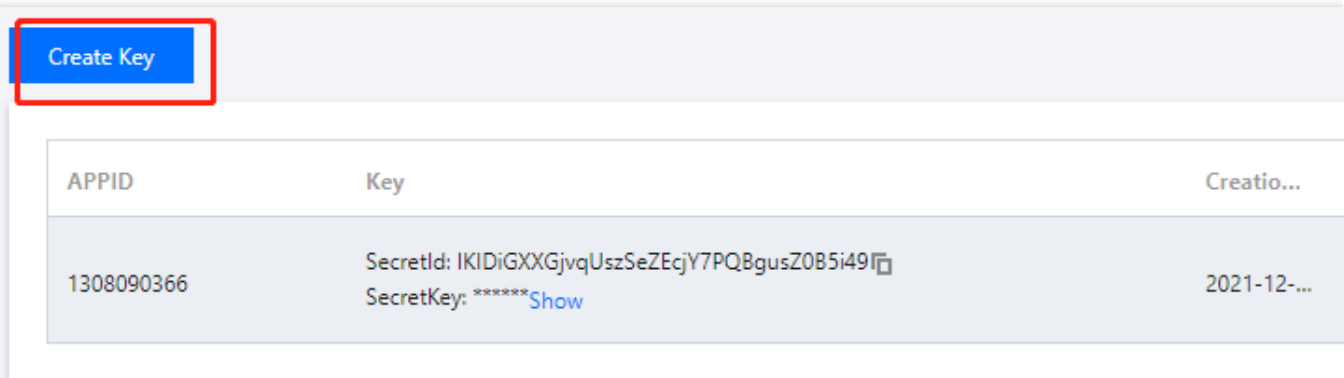

### 控制台配置

#### 服务开通

首次登录 [内容安全控制台](https://console.tencentcloud.com/cms/video/overview),单击立即开通,可免费获得600分钟的测试套餐包(折合36000张图片与600分钟音 **频**), 有效期为一个月。

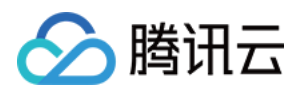

#### 权限配置

如果需要通过子账号调用视频内容服务,需要对该子账号进行策略授权,具体步骤如下所示: 1. 登录 [访问管理控制台](https://console.tencentcloud.com/cam/overview), 在左侧导航栏中, 选择用户 > 用户列表, 进入用户列表页面。 2. 在用户列表页面, 找到所需的子账户, 单击操作列的授权, 弹出关联策略弹窗。

#### 说明:

CAM 授权详情请参⻅ CAM [授权指引。](https://www.tencentcloud.com/document/product/1140/44981)

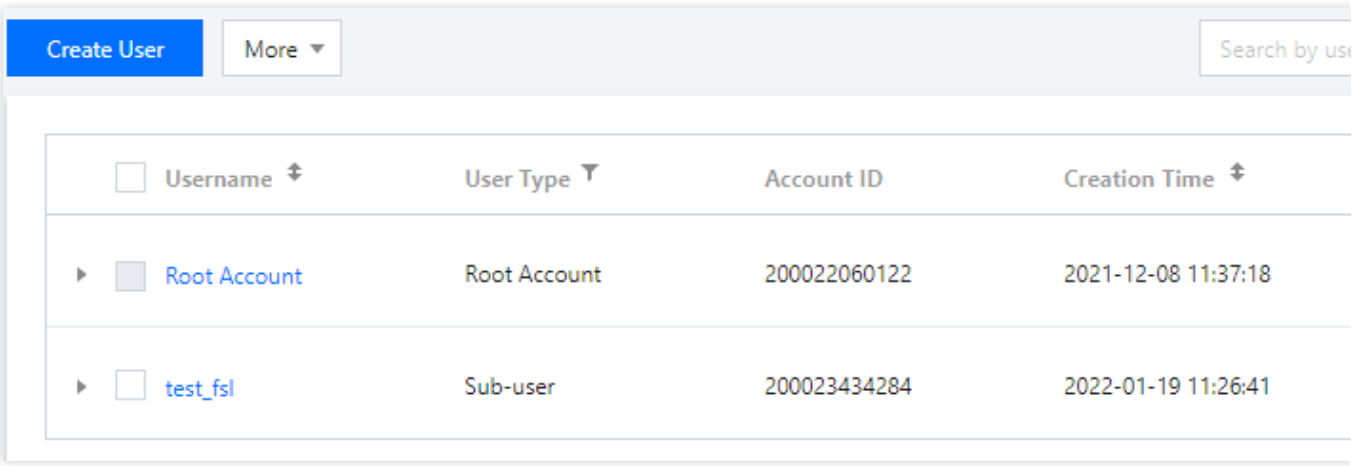

3. 在关联策略弹窗,选择 QcloudVMFullAccess 策略,单击确定,即可保存设置。

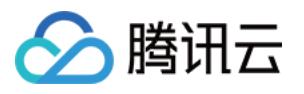

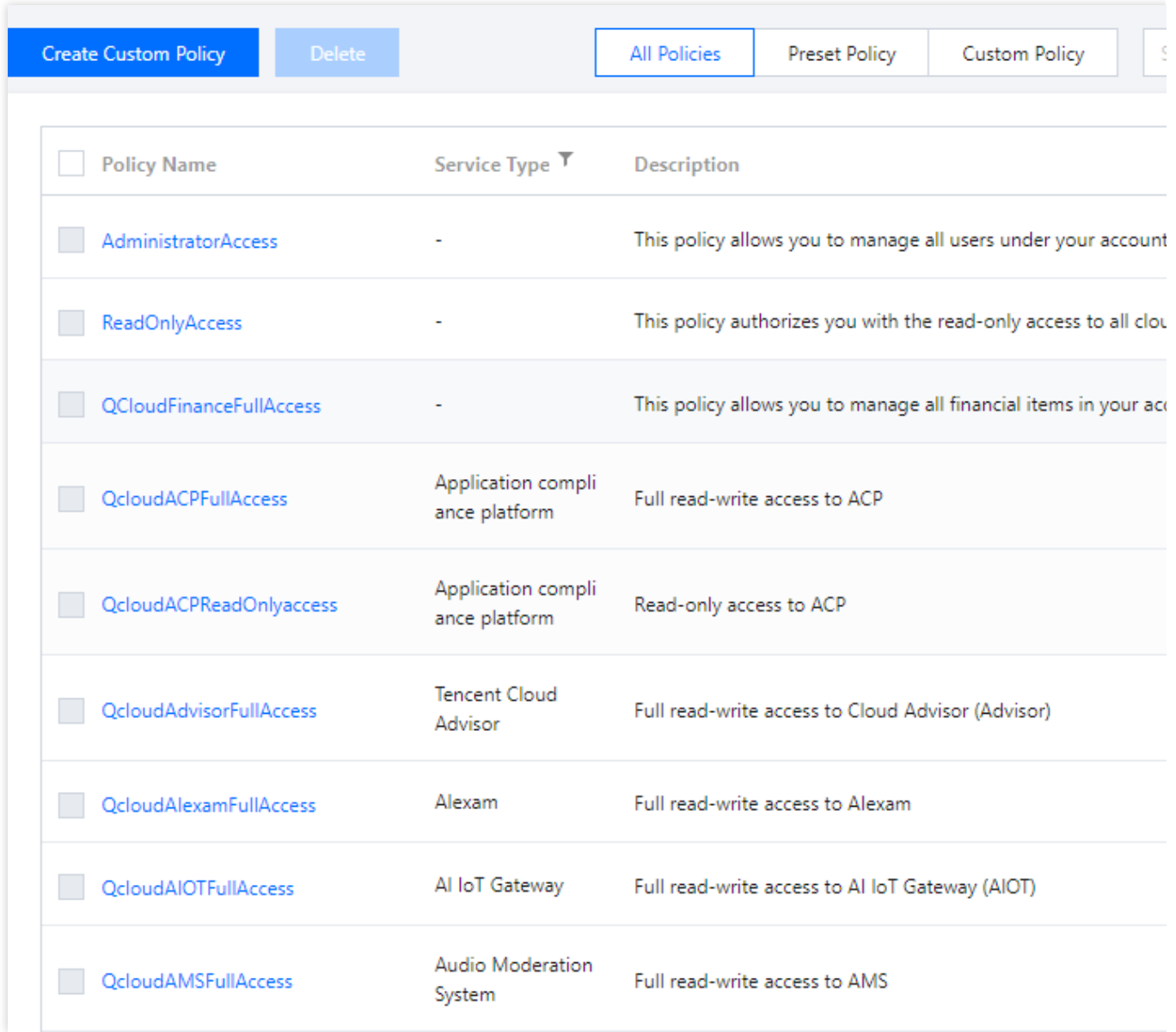

#### ⾃定义策略配置(可选)

说明:

本步骤为可选操作。如用户不使用自定义识别策略,则可使用默认策略(在 API 调用时, Biztype 字段留空)进行内 容识别。

如果您的业务场景需要定制视频内容的识别策略,可以在策略管理中创建自定义策略,配置过程如下所示:

1. 登录 [内容安全控制台](https://console.tencentcloud.com/cms/video/strategy), 在左侧导航栏中, 选择**视频内容安全 > 策略管理**, 进入策略管理页面。

2. 在策略管理页面, 单击左上角的创建策略, 进入创建策略页面。

3. 填写相关策略信息,按照最接近业务场景的填写即可,其中 Biztype 字段请保留作为 API 传参的入参;单击下一 步。

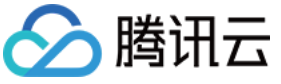

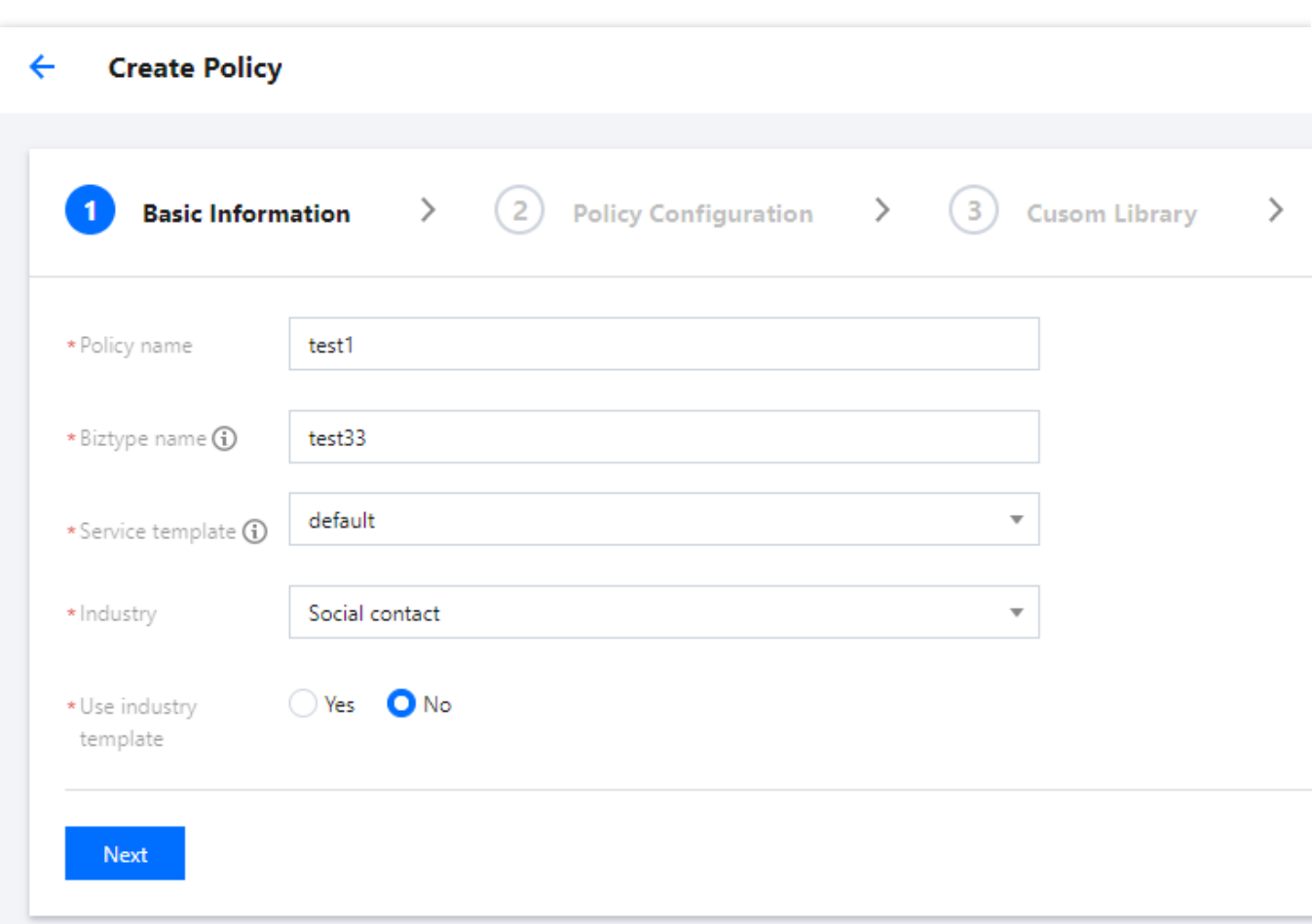

#### 参数说明

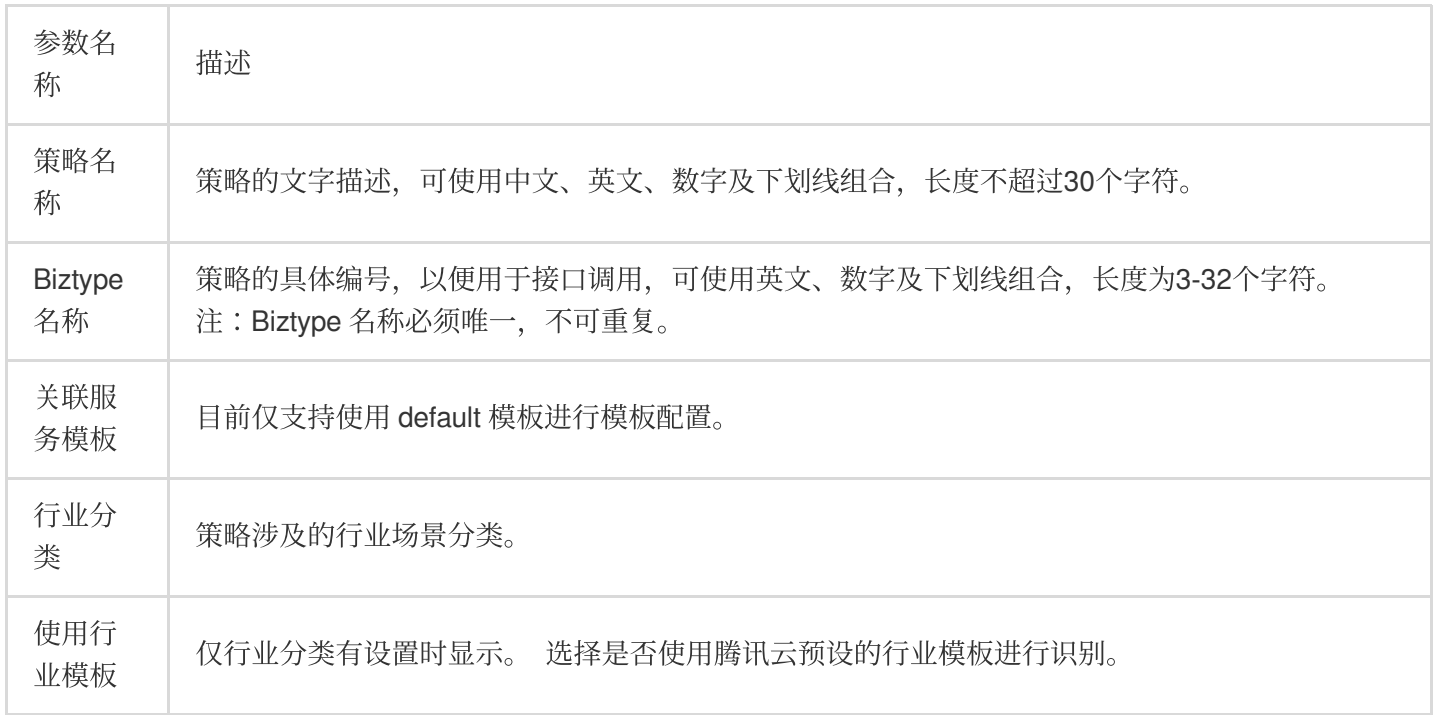

4. 在识别策略配置页面, 根据业务需求, 选择是否需要识别不同类型的识别内容, 单击下一步。

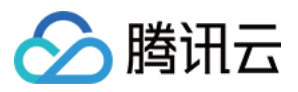

5. 您可以选择是否需要配置您设定的自定义词库,可以在下拉菜单中关联自定义词库, 单击下一步。

#### 说明:

自定义词库的不同颜色代表不同的屏蔽逻辑, 红色代表拦截, 黄色代表疑似, 绿色代表通过。

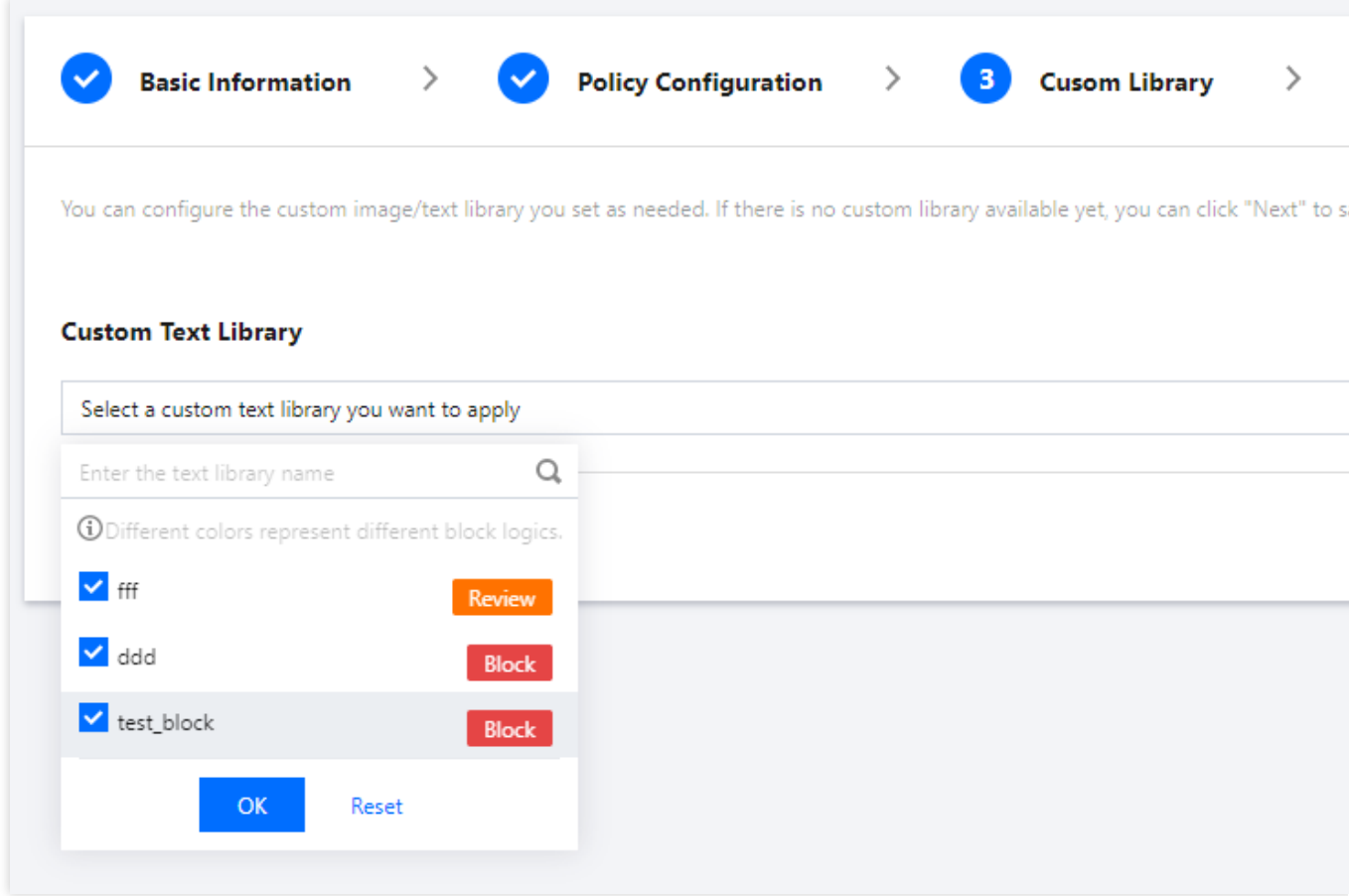

6. 核对相关信息无误后,单击完成,即可创建自定义策略。

#### 说明:

在 API 传参时, 将对应的 Biztype 传入即可使用相应的自定义策略进行视频内容识别。

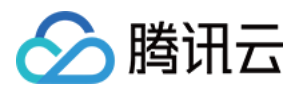

## <span id="page-8-0"></span>接入中配置

最近更新时间:2023-12-21 17:06:05

### 通过 API Explore 在线调试

腾讯云 API Explorer 是一款自动化工具,适用于交互式操作界面的场景。无需多余的配置、操作便捷,但不适用多 次连续使用。

该工具提供了在线调用、签名验证、SDK demo 生成和快速检索接口等能力, 能显著降低使用云 API 的难度。您可 以结合 文本内容安全 API 文档, 使用API Explore进行在线参数调试。

### 通过 SDK 接入 API

为了提升您的接入体验,降低接入成本,推荐使用腾讯云 API 配套的SDK。SDK 3.0 是云 API 3.0 平台的配套工具。 SDK 3.0 实现了参数调用统一化, 各个语言版本的 SDK 具备使用方法相同、接口调用方式相同、错误码和返回包格 式相同等优点。

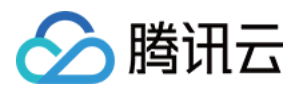

## <span id="page-9-0"></span>接入后验证

最近更新时间:2023-12-21 17:06:05

当您通过上述步骤完成 API 接入后,可通过如下方式验证视频内容检测服务是否接入成功。

### 接入成功

若 Response 回参没有"Error"字段且正常返回业务参数, 则说明 VM 接口接入成功, 示例如下所示:

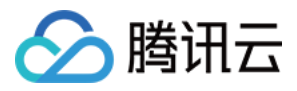

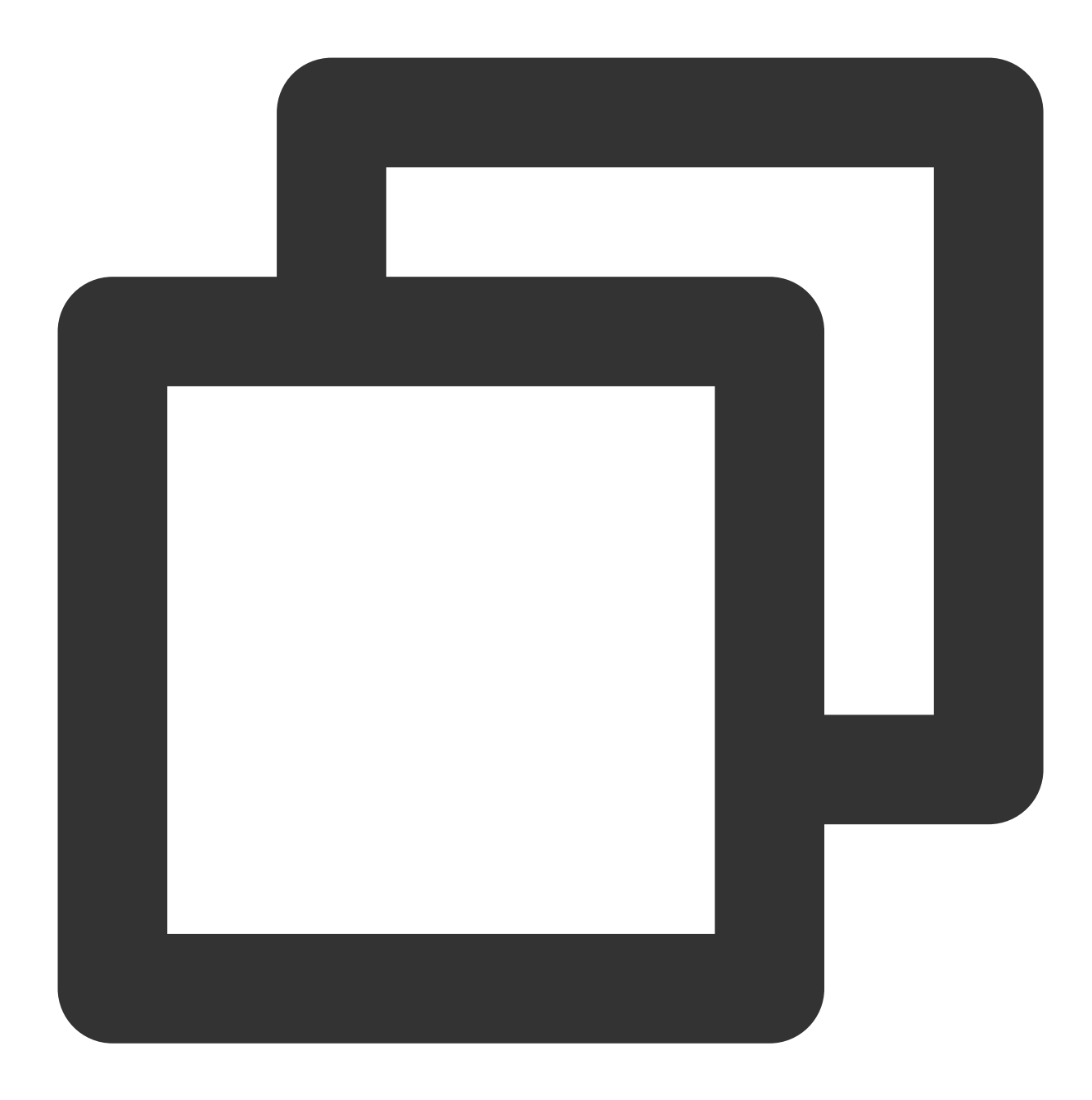

```
{
 "Response": {
   "DataId": "123",
   "Extra": "xx",
   "BizType": "0",
   "RiskDetails": [
    {
       "Level": 2,
      "Label": "RiskAccount"
     }
   ],
```
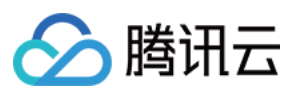

```
"DetailResults": [
      {
         "LibName": "Porn",
         "Score": 72,
         "Label": "Porn",
         "LibId": "12",
         "Suggestion": "Review",
         "Keywords": [
           "⾊情"
        \frac{1}{\sqrt{2}}"LibType": 0
      },
      {
         "LibName": "Porn",
        "Score": 0,
        "Label": "",
        "LibId": "1",
         "Suggestion": "Block",
         "Keywords": [
           "⾊情"
        \left| \right|,
         "LibType": 2
      }
    \left| \right|,
    "Label": "Ad",
    "Score": 87,
    "RequestId": "x2123-123123-123",
    "Suggestion": "Block",
    "Keywords": [
      "加我好友,给你发优惠券"
    ]
  }
}
```
### 接入失败

若 Response 回参显示"Error"字段, 则说明接入失败, 以下为 signature 校验失败的示例:

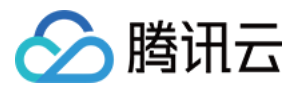

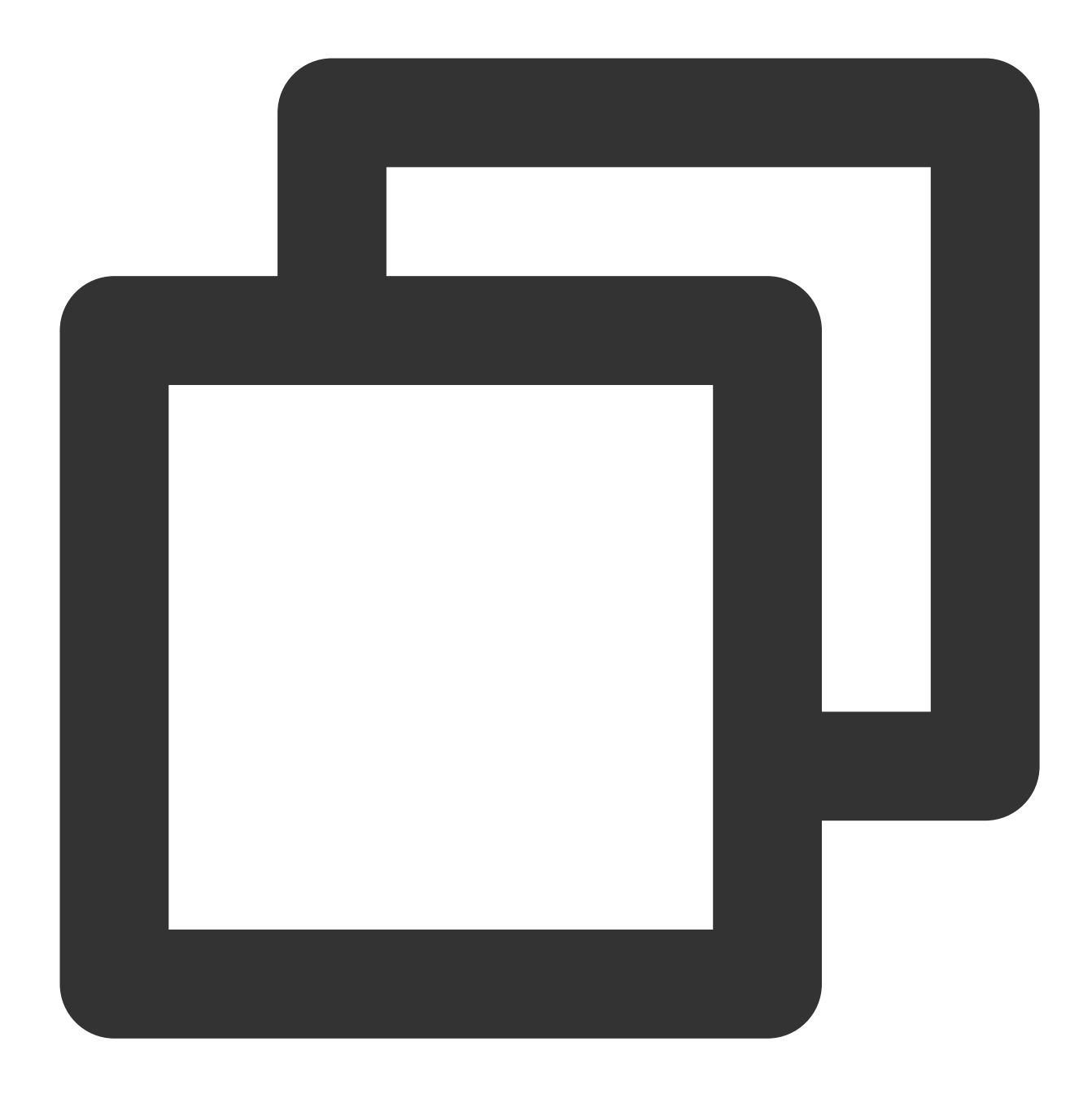

```
{
    "Response": {
        "Error": {
            "Code": "AuthFailure.SignatureFailure",
            "Message": "The provided credentials could not be validated. Please che
        },
        "RequestId": "ed93f3cb-f35e-473f-b9f3-0d451b8b79c6"
   }
}
```
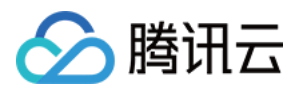

其中 Error 中的 Code 表示[错误码](https://www.tencentcloud.com/document/product/1140/44979), Message 表示错误的具体信息, 详情请参见错误码。如您仍无法定位接入错误 的原因,可以提交工单联系技术工程师,我们会7\*24小时响应和解决您的问题。

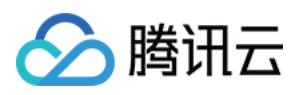

# <span id="page-14-0"></span>错误码

最近更新时间:2023-12-21 17:06:05

## 公共错误码

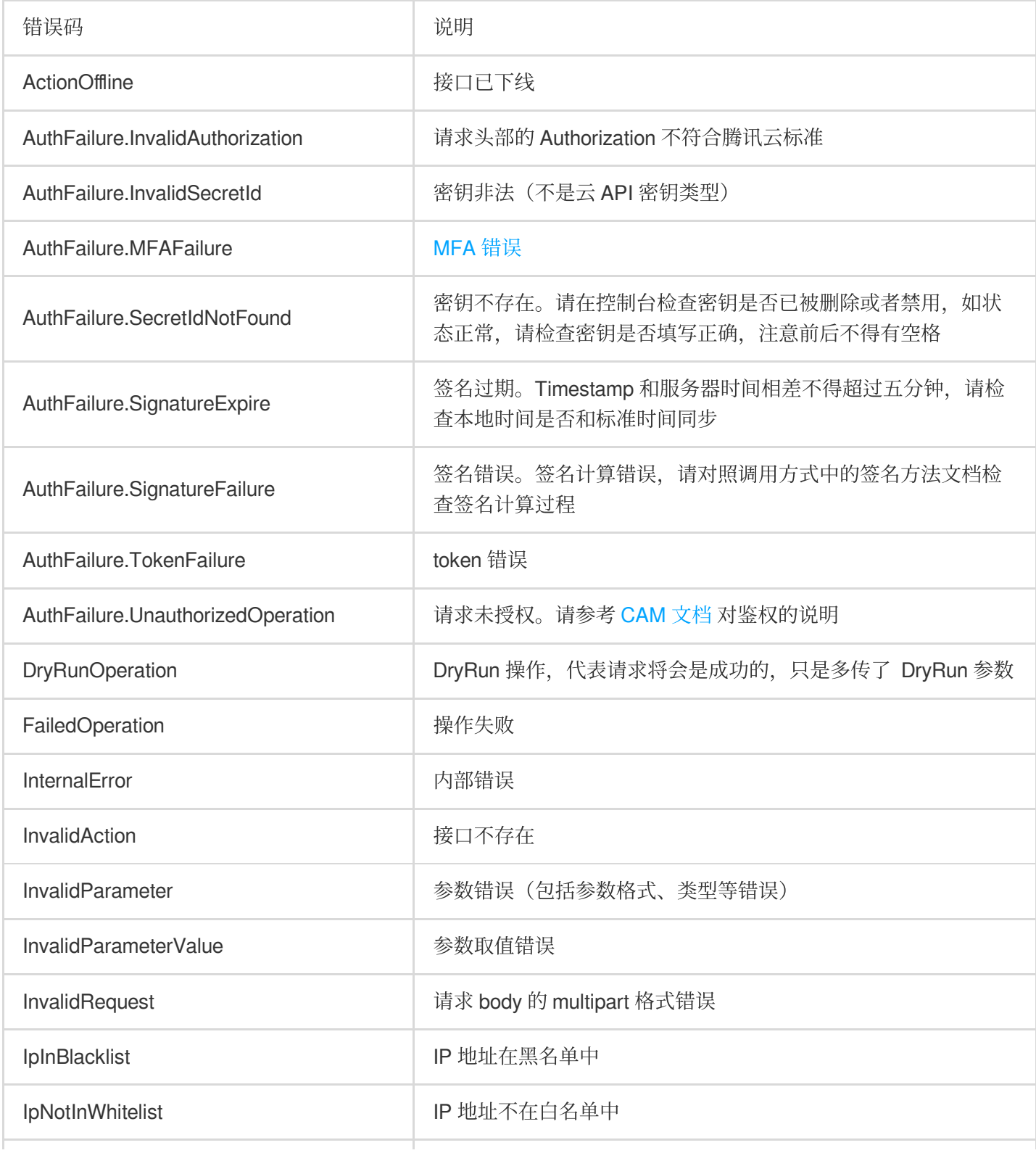

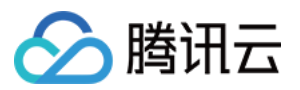

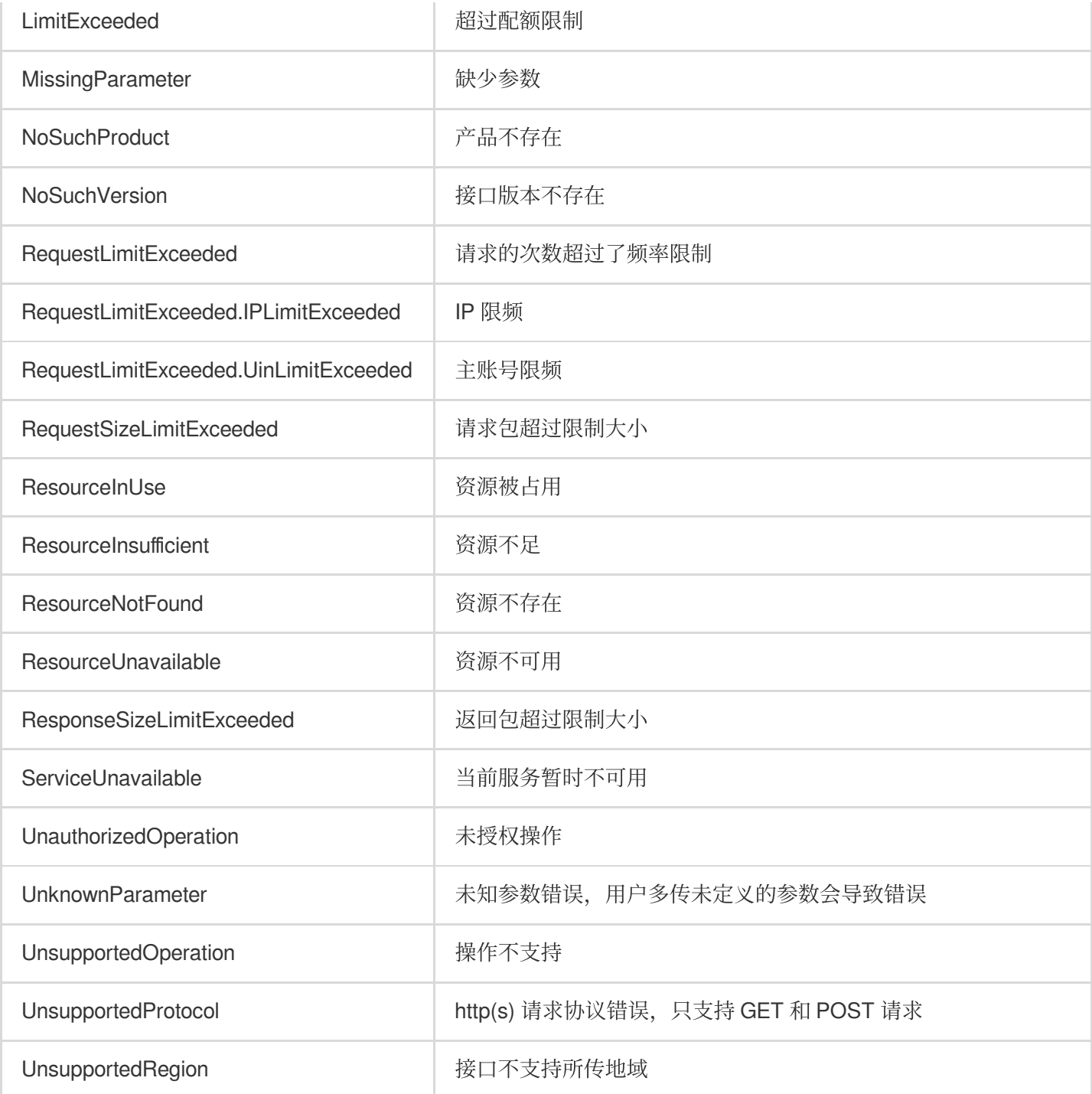

### 业务错误码

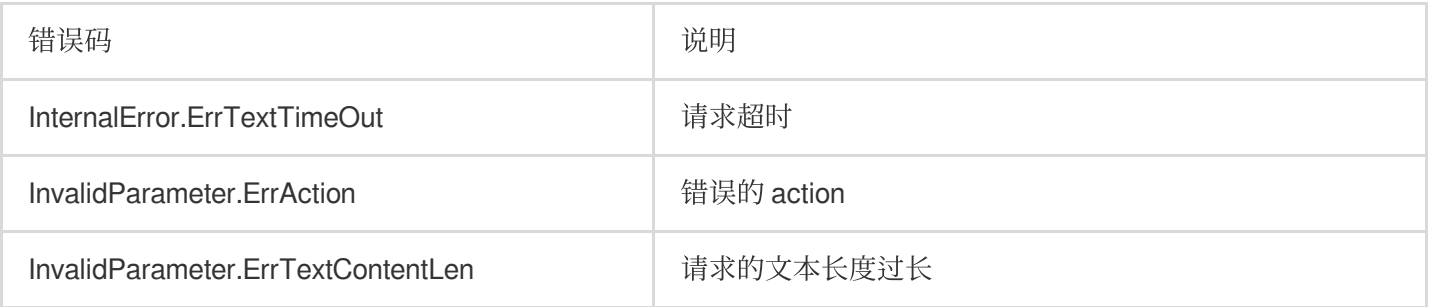

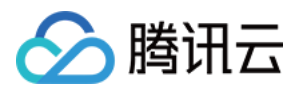

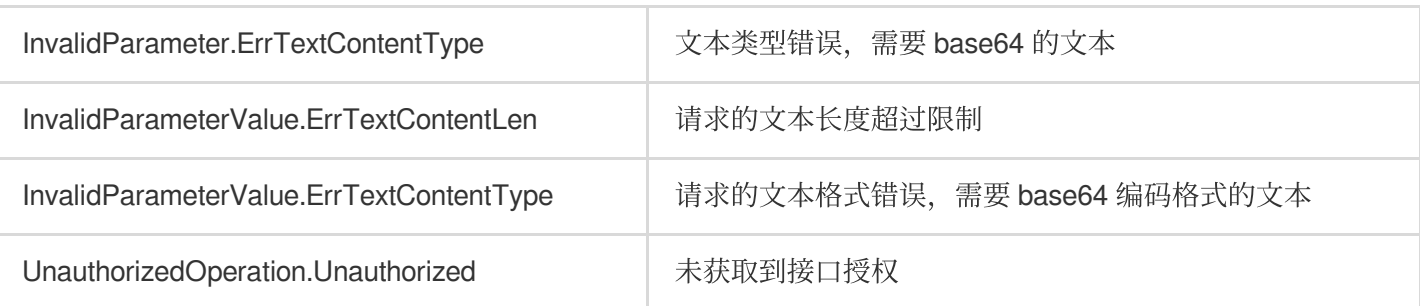

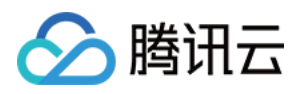

# <span id="page-17-1"></span><span id="page-17-0"></span>CAM 授权指引 概述

最近更新时间:2023-12-21 17:06:05

访问管理(Cloud Access Management, CAM)是腾讯云提供的用户和权限管理体系,用于帮助精细化管理内容安 全产品服务及其特定接口(API)的访问权限。内容安全服务目前支持**服务级的授权粒度**和控制台操作,相关信息敬 请参阅 访问管理-支持产品。

#### 说明:

如果您不需要对子用户/协作者进行内容安全相关资源的访问控制,可跳过此章节, 跳过此章节不影响您对其他文档 的理解和使用。

### 应用场景

当腾讯云账户下有多个业务,且不同业务需要独立管理时, CAM 授权可以用于创建子用户/协作者, 并将其分配给各 业务的管理员。

CAM 授权可以为合作伙伴或员工配置不同的访问权限, 控制其具体可以执行哪些操作和访问哪些资源;从而实现最 ⼩化权限管理。

如果企业已建立了内网账号管理系统,腾讯云 CAM 授权功能可以接入现有的身份验证体系向员工以及合作伙伴提供 腾讯云服务和资源的访问权限。

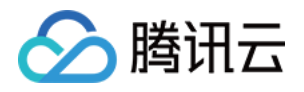

# <span id="page-18-1"></span><span id="page-18-0"></span>配置内容安全 CAM 开启内容安全 CAM 授权

最近更新时间:2023-12-21 17:06:05

### 创建子用户

主账号/管理员用户可以创建一个或多个子用户提供给团队成员,并为其绑定权限策略。内容安全 CAM 授权功能支 持三种创建方式, 分别是: 快速创建、自定义创建、微信/企业微信导入。 快速创建配置简单,新建速度快但权限策略相对固定。 自定义创建流程相对复杂,但支持批量创建和精细化的权限策略管理。 微信/企业微信导入主要方便接入现有企业组织架构或为外部成员配置权限策略。 更多关于创建子用户的问题, 敬请参阅 新建子用户。

### 创建协作者

管理员用户可以将团队其他成员的**腾讯云账号**设置为协作者,允许其访问云上资源并为其绑定权限策略;具体配置 方式敬请参阅 [新建协作者](https://www.tencentcloud.com/document/product/598/32639)。

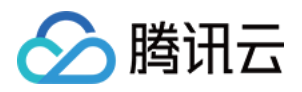

# <span id="page-19-0"></span>配置内容安全 CAM 授权

最近更新时间:2023-12-21 17:06:05

### 步骤1: 控制台登录访问控制授权

在创建子用户/协作者之后,即可在访问管理-用户列表 页面单击用户名,进入用户详细信息中禁止或启用当前用户的 控制台访问。

注意:

被禁止访问控制台的子用户/协作者,将无法登录当前账号的腾讯云控制台;协作者仍可登录其账号的腾讯云控制 台,当前账号授权并不影响协作者腾讯云账号主体的使用。

### 步骤2:API 访问(编程访问) 控制授权

您可以参考访问管理-[主账号访问密钥管理](https://www.tencentcloud.com/document/product/598/34228) 和 访问管理-子账号访问密钥管理 文档, 配置、管理 API 访问密钥。 注意:

您的 API 密钥代表您的账号身份和所拥有的权限, 等同于登录密码, 切勿泄露他人。

### 步骤3:授权子用户/协作者

#### 内容安全产品授权

CAM 可以为子用户/协作者赋予特定内容安全服务的访问权限,配合访问方式授权管理(控制台/API 访问),实现精 细化权限管理。

#### 策略授权流程

1. 通过控制台登录主账号或拥有管理员权限的子用户/协作者, 进入 [访问管理](https://console.tencentcloud.com/cam)-用户列表 页面。 2. 在用户列表页面, 选择要授权的子用户/协作者, 单击**授权**, 弹出关联策略页面。

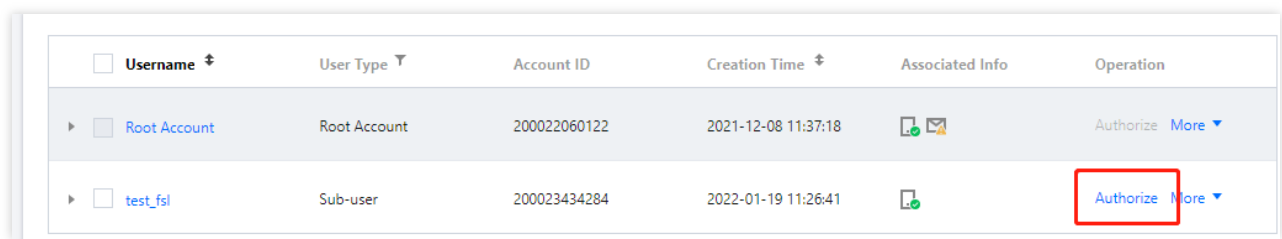

3. 在关联策略页面, 根据需求配置子用户/协作者内容安全产品的访问权限。

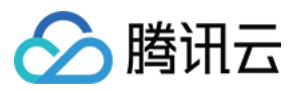

#### 说明:

⽬前⽀持⾳、视、图、⽂内容安全服务各个产品的读写权限配置,可配置权限为:全读写**/**只读。

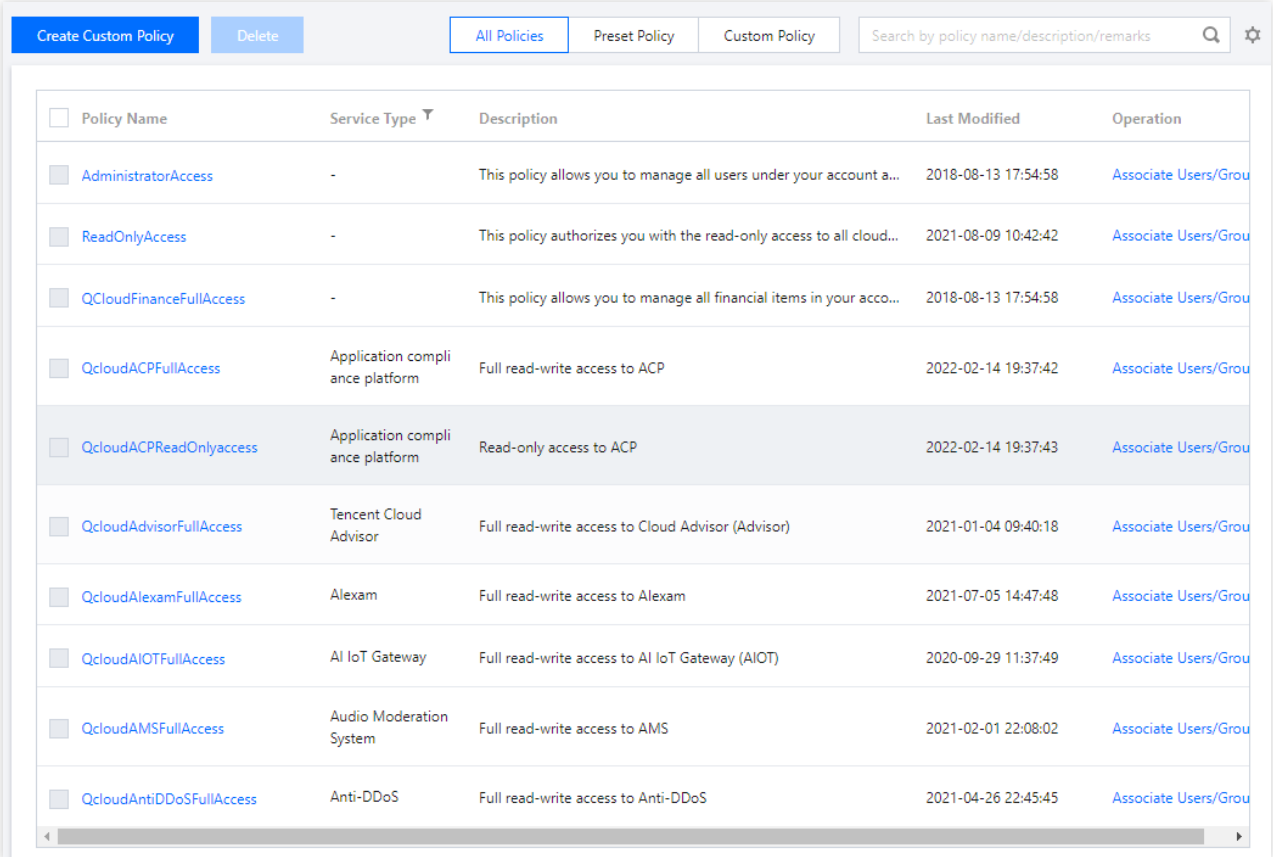

4. 单击确定,完成内容安全产品的访问权限配置。

#### 内容安全 **CAM** 策略说明

各个内容安全产品对应的预设策略如下表:

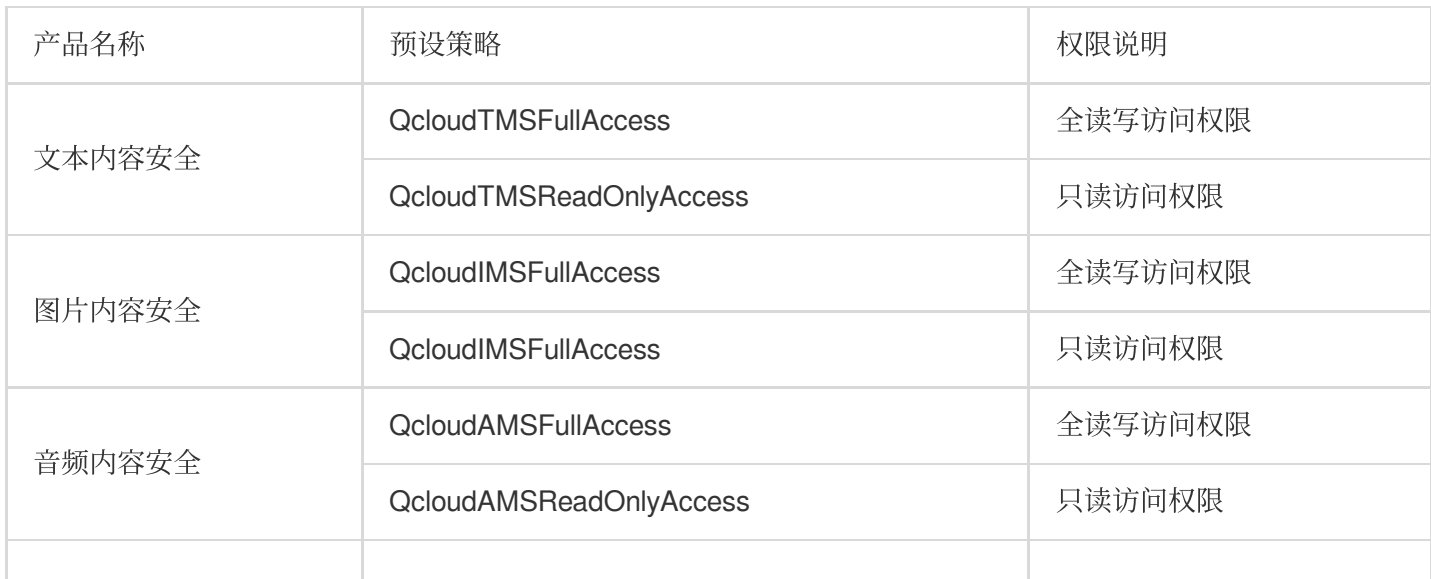

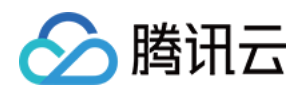

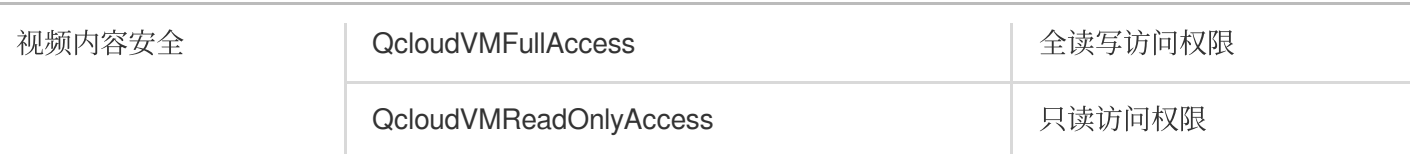

#### 说明:

上述预设策略可用于给子用户/协作者关联相应内容安全服务不同的访问权限,将预设策略按照 访问管理-[授权管理](https://www.tencentcloud.com/document/product/598/10602) 所述的步骤,分配给想要配置的用户/用户组,该用户/用户组即可根据策略授予的权限,访问或使用对应的内容安全 服务。

#### 注意事项

默认情况下,主账号是资源的拥有者,拥有其名下所有资源的访问权限,子用户/协作者没有任何资源的访问权限; 资源创建者不自动拥有所创建资源的访问权限,需要资源拥有者进行授权。

策略是用于定义和描述一条或多条权限的语法规范;分为**预设策略**和**自定义策略**。

说明:

预设策略:用户高频使用的一些常见权限集合,如超级管理员、资源全读写权限等。操作对象范围广,操作粒度 粗。预设策略为系统预设,不可被用户编辑。

自定义策略:用户创建的更精细化的描述对资源管理的权限集合,允许作细粒度的权限划分,可以差异化权限管理 需求。

设置用户权限共有3种方式:从策略列表中选取策略关联、复用现有用户策略和添加至组获得随组权限。

关于如何创建自定义策略, 敬请参考 访问管理-创建自定义策略。

关于如何为用户/用户组配置策略, 敬请参考 访问管理-[授权管理](https://www.tencentcloud.com/document/product/598/10602) 。

### 步骤4: CAM 授权管理配置建议

访问管理功能需要有效的配置和持续的管理才能够最大化地发挥效能。关于 CAM 访问管理配置的相关安全建议, 敬 请参见访问管理-[安全管理策略](https://www.tencentcloud.com/document/product/598/10592) 文档。

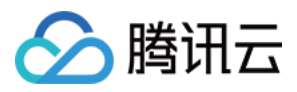

## <span id="page-22-0"></span>热点问题

最近更新时间:2023-12-21 17:06:05

#### ⼦⽤户**/**协作者如何设置为管理员?

使用预设策略 AdministratorAccess 即可, 该策略允许被授权账户管理主账号内所有用户及其权限、财务相关的信 息、云服务资产。将该策略按照用户/用户组策略配置教程分配给您想要配置的子用户/用户组,即可赋予该子用户/用 户组管理员权限。

#### ⼦⽤户**/**协作者如何获取账号管理权限?

使用预设策略 QcloudCamFullAccess 即可, 该策略允许您管理账户内所有用户及其权限, 将该策略按照 访问管 理-授权管理 所述的步骤分配给想要配置的子用户/用户组, 即可赋予该子用户/用户组账号管理权限。

同时, 您也可以使用预设策略 QcloudCamReadOnlvAccess 赋予子用户对CAM的只读访问权限, 将该策略分配给 您想要配置的子用户/用户组,即可赋予该子用户/用户组只读访问CAM管理系统的权限。

#### ⼦⽤户**/**协作者如何获取和主账号相同的数据查看权限?

推荐使用预设策略 QcloudCamReadOnlvAcces 给子用户/协作者策略关联对CAM的只读访问权限, 将该策略按照 [访问管理](https://www.tencentcloud.com/document/product/598/10602)-授权管理 所述的步骤分配给想要配置的子用户/用户组;授权后,子用户/协作者登录控制台时,对应的多 个页面的界面查询框部分有用户选择框并且默认是当前子账户,该子账户数据权限和主账号权限一致。 说明:

将子用户/协作者设置为管理员也会赋予该子用户/协作者和主账号相同的数据查看权限,建议配置时根据最小权限原 则合理配置⼦⽤户/协作者权限。

#### 主账号或财务管理员账号如何访问账号财务信息?

主账号:登录腾讯云控制台, 在 费用中心-费用账单 即可查看套餐消耗情况和计费详情。

财务管理员账号: 首先需要赋予该子用户/协作者**财务管理员权限**并允许控制台访问, 将

**QCloudFinanceFullAccess** 按照 访问管理-[授权管理](https://www.tencentcloud.com/document/product/598/10602) 所述的步骤分配给想要配置的⼦⽤户,即可允许该⼦⽤户/协 作者号管理账户内财务相关的内容。该子用户/协作者登录腾讯云控制台,在 费用中心-费用账单 即可杳看套餐消耗 情况和计费详情。

#### 如何限制⼦⽤户**/**协作者访问 **IP**?

通过 CAM 访问管理控制台设置子用户/协作者的登录限制,可以实现异常限制登录(异地登录、30天未登录)或 IP 限制登录(指定 IP 允许登录或者不允许登录), 约束子用户/协作者在安全环境下登录腾讯云控制台。具体配置步 骤,请参考 访问管理-[登录限制。](https://www.tencentcloud.com/document/product/598/33730)

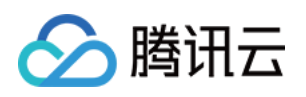

# <span id="page-23-1"></span><span id="page-23-0"></span>业务实践 论坛评论区内容识别

最近更新时间:2023-12-21 17:32:27

可以直接调用文本内容检测(TextModeration)接口, 对论坛评论区内容(如购物网站评论、社区回帖、视频评论 区等)进行识别。

说明:

请在调用前确保目前账号至少拥有文本内容安全服务的访问权限,有关权限配置的相关信息,敬请参阅 CAM 授权指 引 文档。

若无法访问文本内容安全服务,则请开通服务/检查计费信息(主账号),或向管理员或主账号申请相应权限(子账 号/协作者账号)。

### 步骤1:配置自定义词库(可选)

自定义词库用于配置个性化的识别词库,如无需配置自定义库,则可略过此步骤。

1. 登录 [内容安全控制台](https://console.tencentcloud.com/cms/text/lib), 在左侧导航栏中, 选择文本内容安全 > 自定义库管理 > 自定义词库, 进入自定义词库页 面。

2. 在自定义词库页面, 单击左上角的**添加词库**, 弹出创建词库弹窗。

3. 在创建词库弹窗, 填写自定义库的相关信息, 结合业务需求配置自定义库。

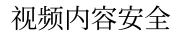

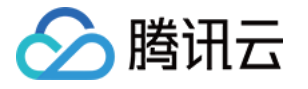

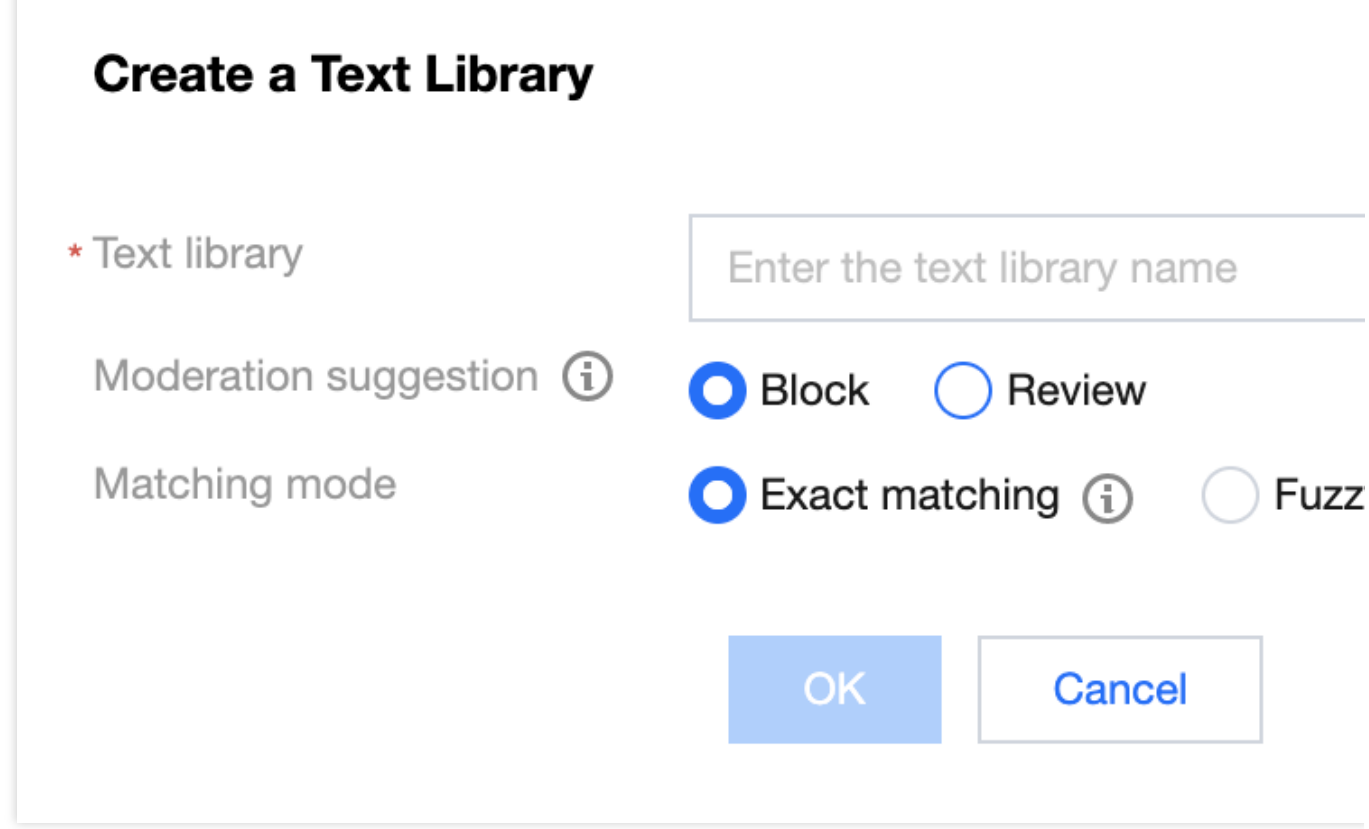

4. 单击确认, 即可创建自定义库。

5. 在自定义词库页面, 选择所需的自定义库, 单击操作栏下的管理, 进入词库内容管理页面。

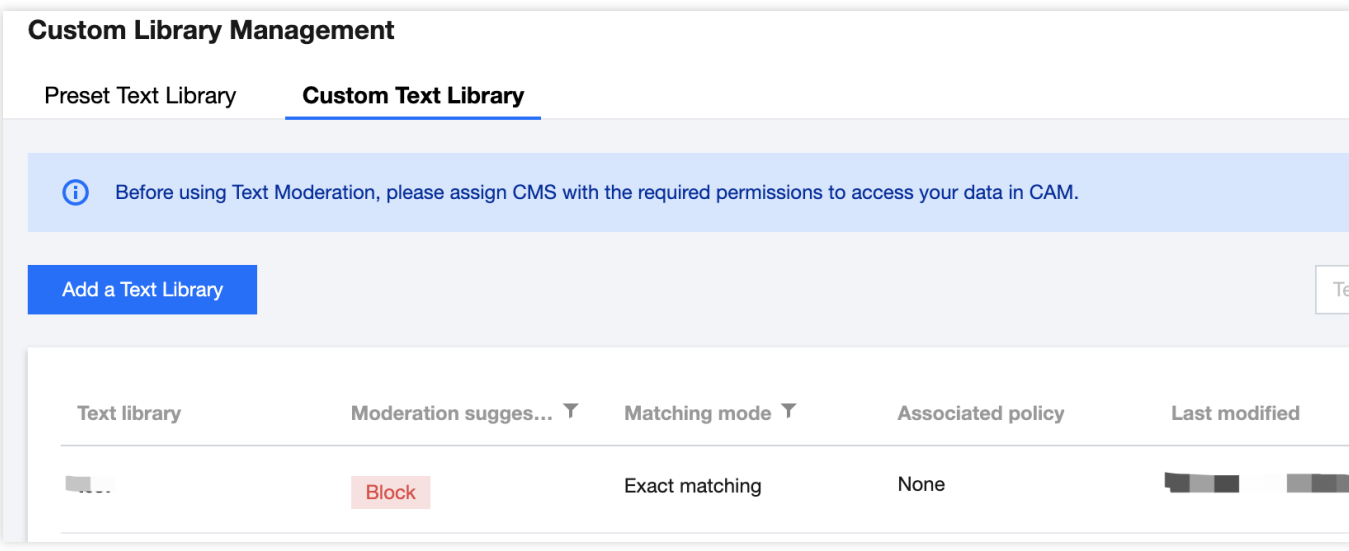

6. 在词库内容管理页面, 单击左上角的添加样本, 弹出添加样本弹窗。

7. 在添加样本弹窗, 选择所需识别明细, 并输入关键词, 单击确定, 即可保存关键词至当前词库。 说明:

识别明细:即识别模型对应的违规类型。

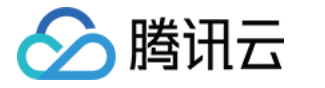

关键词;长度在20个**汉字以内**, 一次可**批量提交500个**, 多个以回车换行分隔。

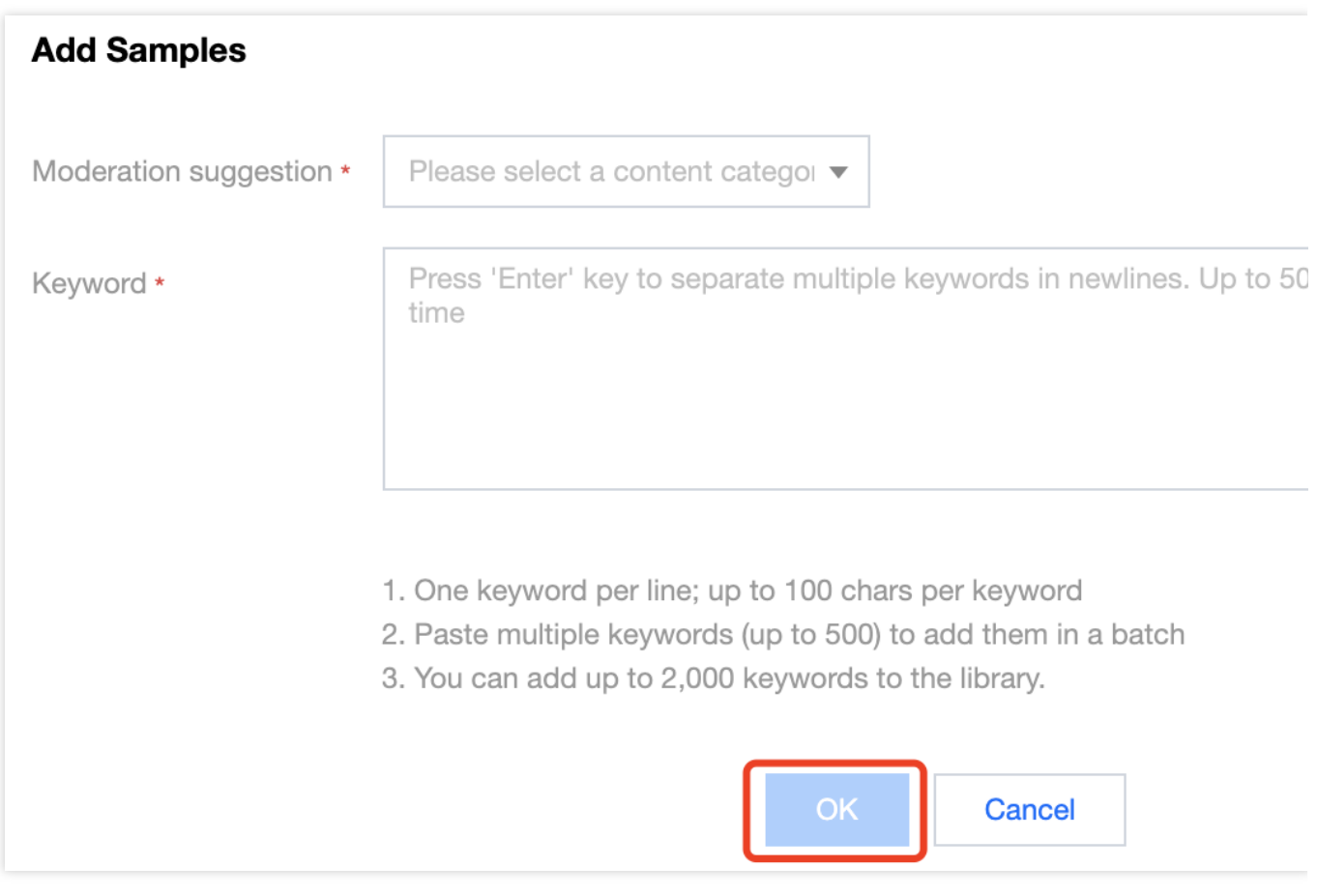

8. 在自定义词库页面,选择所需的自定义库,单击操作栏下的

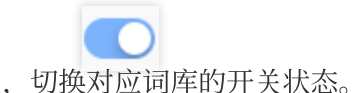

#### 说明:

关闭词库后,该词库内的样本将不会用于对图片内容进行匹配识别。 9.自定义词库配置好后,可以在 [配置任务策略](#page-25-0) 时将自定义词库与策略关联使用。

### 步骤2:配置任务策略(可选)

<span id="page-25-0"></span>如使用默认策略,则可略过此步骤,默认策略为天御多行业模型沉淀的策略配置,适用于大部分的内容安全需求。

1. 登录 [内容安全控制台](https://console.tencentcloud.com/cms/text/strategy), 在左侧导航栏中, 选择文本内容安全 > 策略管理, 进入策略管理页面。

2. 在策略管理页面, 单击左上角的创建策略, 进入创建策略页面。

3. 在创建策略页面, 填写策略的相关信息, 包括策略名称、Biztype 名称、关联服务模板(暂时不需要填写)、行业 分类(选择是否使用天御预设的行业模板进行识别);填写好之后单击下一步。

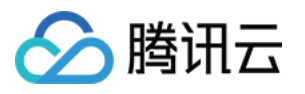

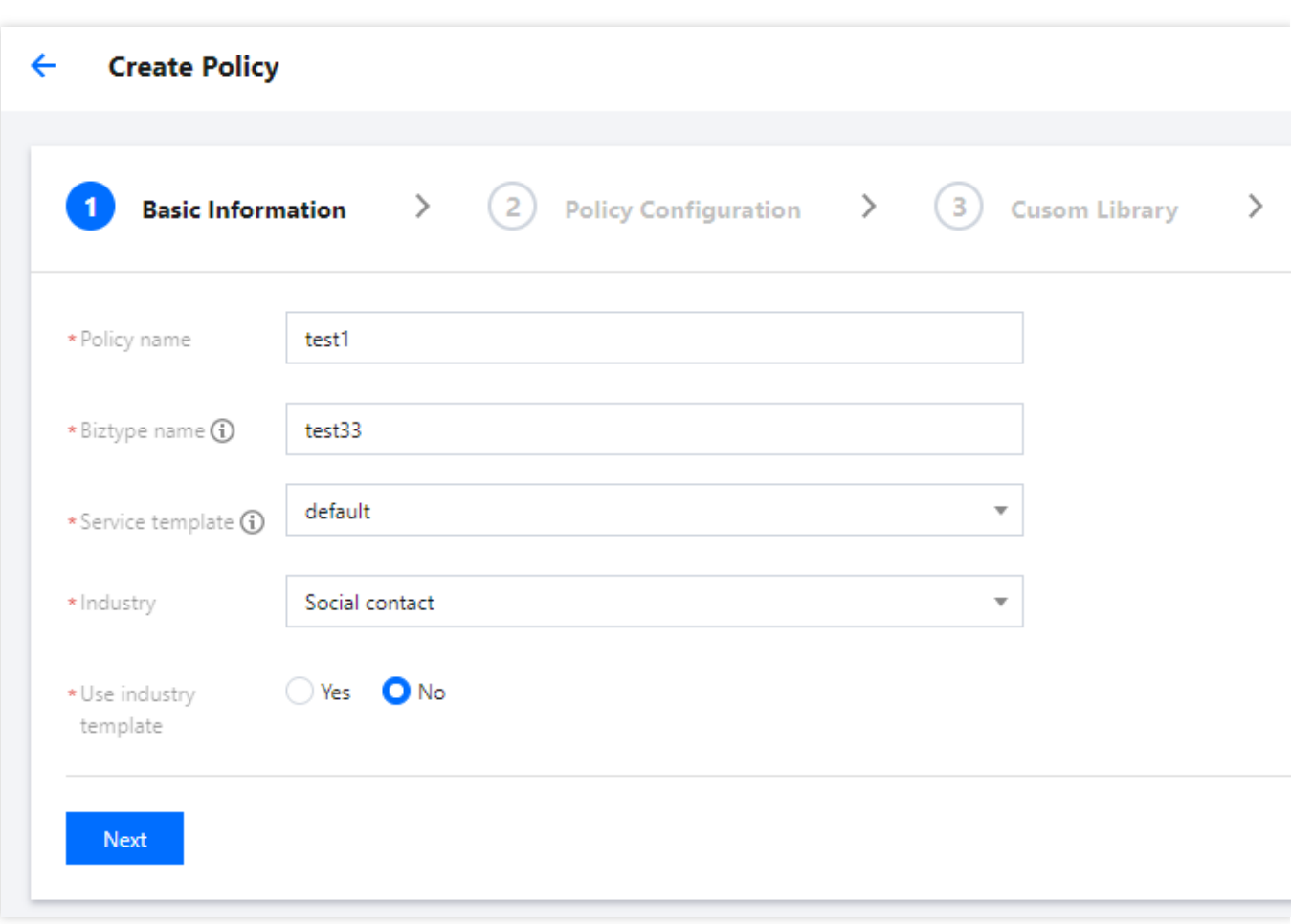

4. 进行识别策略配置, 可以根据业务需求, 勾选是否需要识别不同类型的风险内容, 填写好之后单击下一步。 5. 进行自定义库配置, 可以选择是否需要配置自定义词库, 填写好之后单击下一步。 6. 创建完成, 在该页面可总览策略配置信息, 确认后单击完成, 完成策略配置。

### 步骤3:创建任务及获取识别结果(可选)

在完成以上步骤后,可以调用文本内容检测(TextModeration)接口创建评论内容识别任务,具体方法如下: 确保您的待识别文本内容符合接口传入的 文件格式要求。

参考接口的接口文档说明,填入相应的输入参数。

若任务创建成功,接口会返回详细识别结果,请参考 文本内容识别示例 进一步了解返回参数示例;若任务创建失 败,接口会返回错误码,请参考 [业务错误码](https://www.tencentcloud.com/document/product/1121/46072#6.-.E9.94.99.E8.AF.AF.E7.A0.81) 和 [公共错误码](https://www.tencentcloud.com/document/product/1121/46069#.E5.85.AC.E5.85.B1.E9.94.99.E8.AF.AF.E7.A0.81) 进行问题排查。

#### 说明:

在进行服务接入时, 可以使用 API Explorer工具进行在线调试。

# <span id="page-27-0"></span>图片相册内容识别

■ 腾讯云

最近更新时间:2023-12-21 17:32:27

对于图片内容,在 开通图片内容安全服务 后,可直接调用图片内容检测(ImageModeration)接口,对图片相册 (如QQ空间相册等)内容进⾏批量识别。

说明:

请在调用前确保目前账号至少拥有图片内容安全服务的访问权限,有关权限配置的相关信息,敬请参阅 CAM 授权指 引 文档。

若无法访问服务,则请开通服务/检查计费信息(主账号),或向管理员或主账号申请相应权限(子账号/协作者账 号)。

### 步骤1:配置自定义词库(可选)

自定义词库用于配置个性化的识别词库,如无需配置自定义库,则可略过此步骤。

1. 登录 [内容安全控制台](https://console.tencentcloud.com/cms/image/lib), 在左侧导航栏中, 选择图片内容安全 > 自定义库管理 > 自定义词库, 进入自定义词库页 面。

2. 在自定义词库页面, 单击左上角的**添加词库**, 弹出创建词库弹窗。

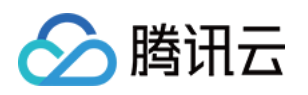

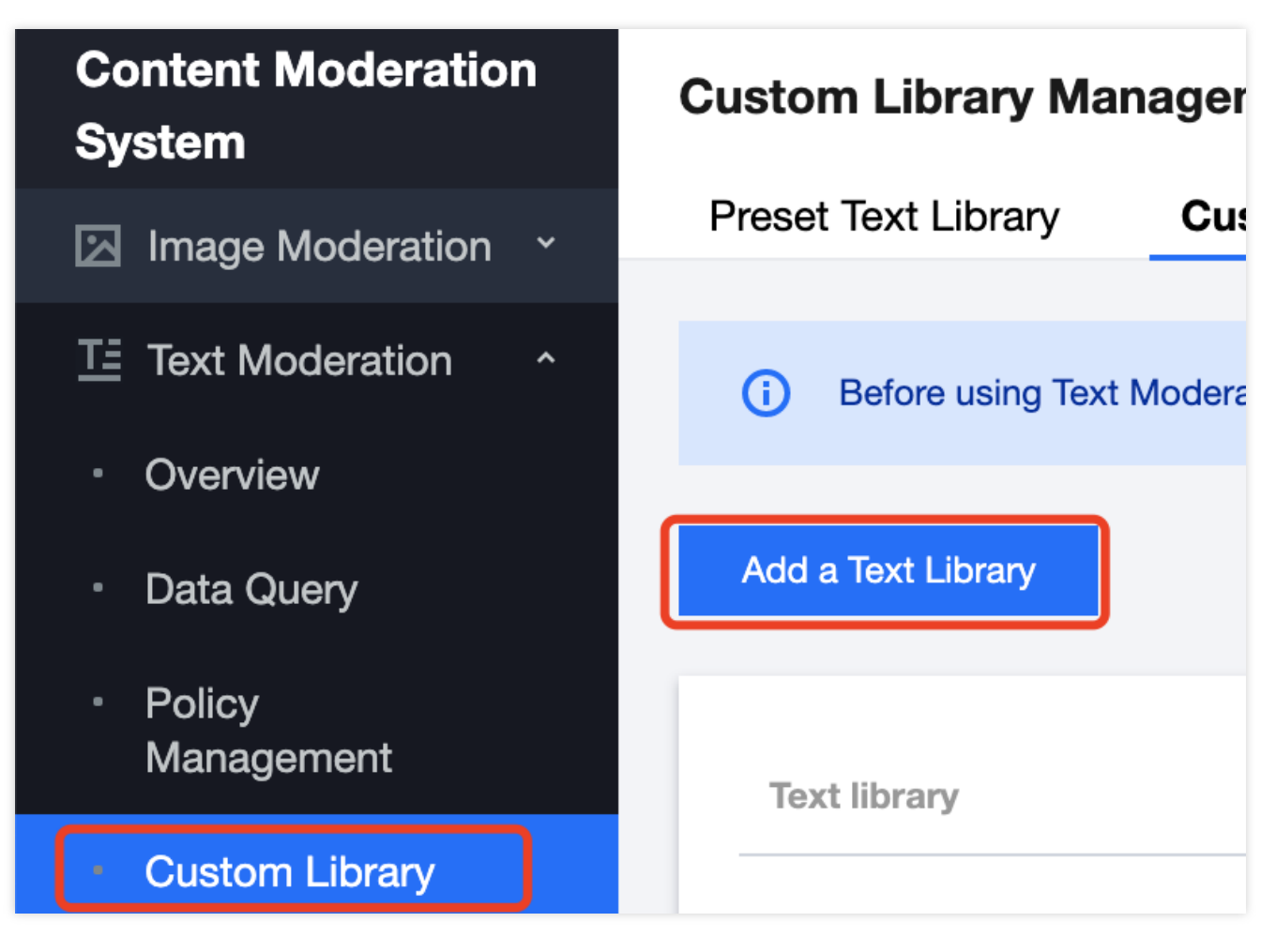

3. 在创建词库弹窗, 填写自定义库的相关信息, 结合业务需求配置自定义库。

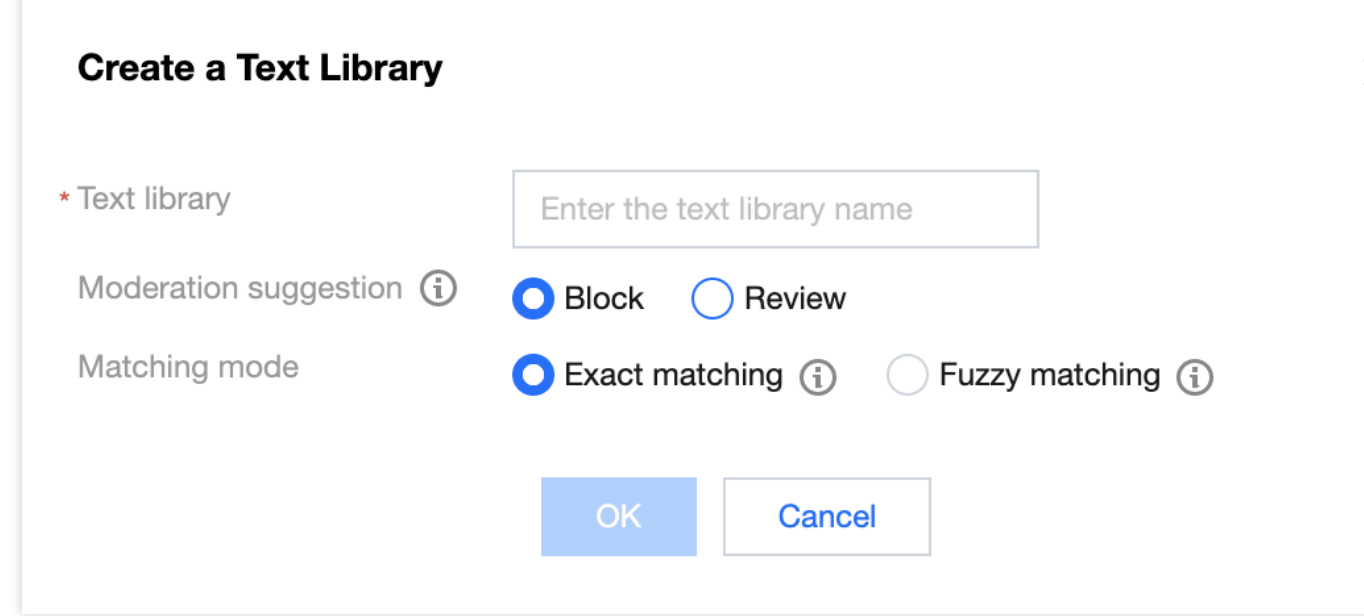

4. 单击确认, 即可创建自定义库。

5. 在自定义词库页面, 选择所需的自定义库, 单击操作栏下的**管理**, 进入词库内容管理页面。

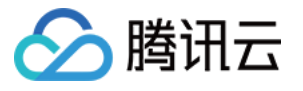

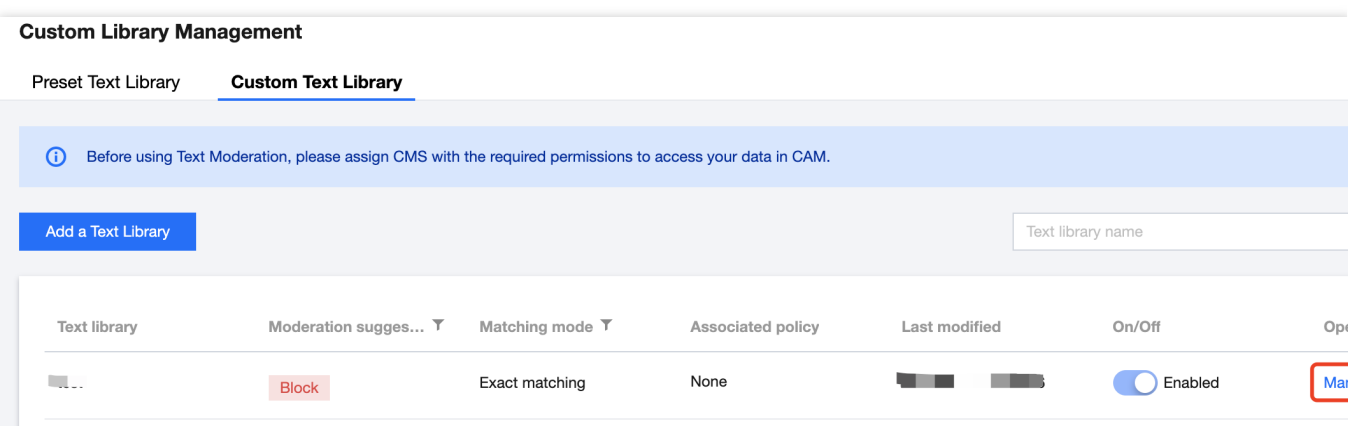

6. 在词库内容管理页面, 单击左上角的添加样本, 弹出添加样本弹窗。

7. 在添加样本弹窗, 选择所需识别明细, 并输入关键词, 单击确定, 即可保存关键词至当前词库。

#### 说明:

识别明细:即识别模型对应的违规类型。

关键词:长度在20个汉字以内, 一次可批量提交500个, 多个以回车换行分隔。

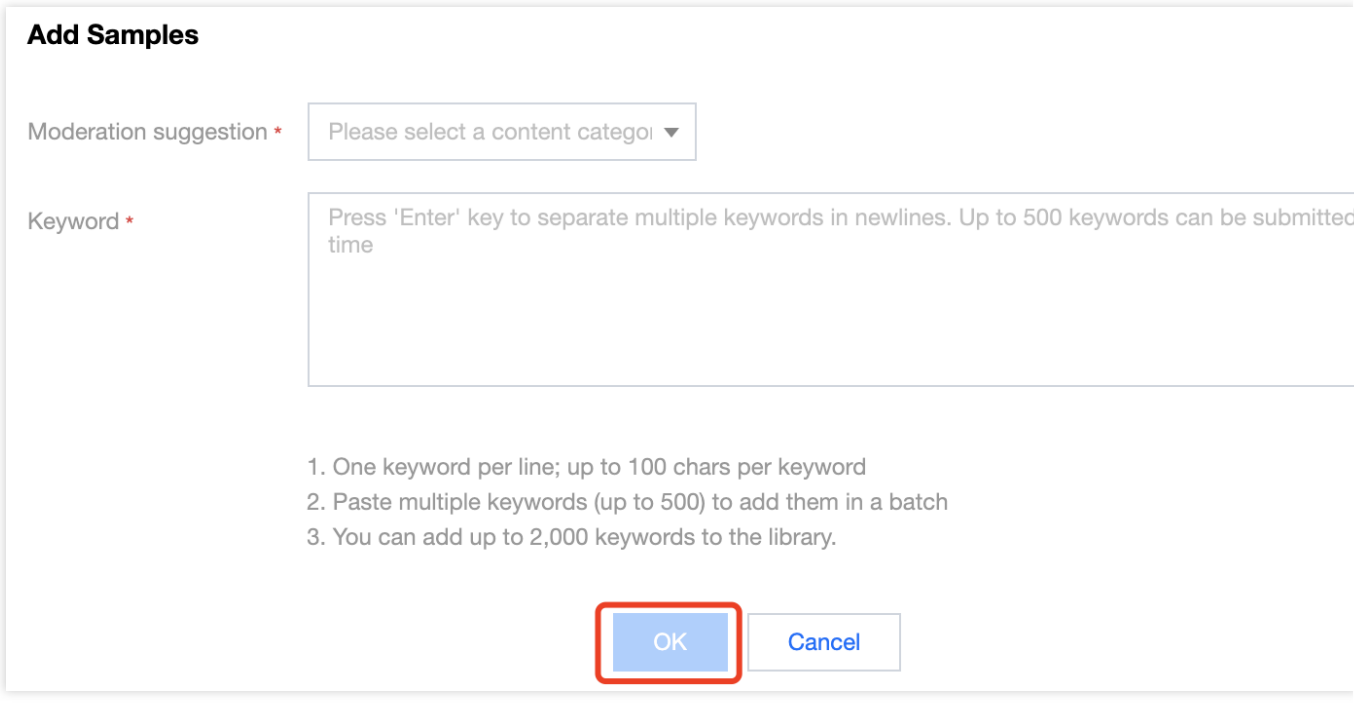

8. 在自定义词库页面,选择所需的自定义库,单击操作栏下的

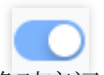

,切换对应词库的开关状态。

#### 说明:

关闭词库后,该词库内的样本将不会用于对图片内容进行匹配识别。

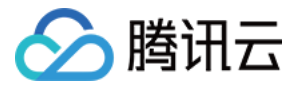

9.自定义词库配置好后,可以在 配置任务策略 时将自定义词库与策略关联使用。

### 步骤2:配置任务策略(可选)

如使用默认策略,则可略过此步骤,默认策略为天御多行业模型沉淀的策略配置,适用于大部分的内容安全需求。 1. 登录 [内容安全控制台](https://console.tencentcloud.com/cms/image/strategy), 在左侧导航栏中, 选择图片内容安全 > 策略管理, 进入策略管理页面。 2. 在策略管理页面, 单击左上角的创建策略, 进入创建策略页面。

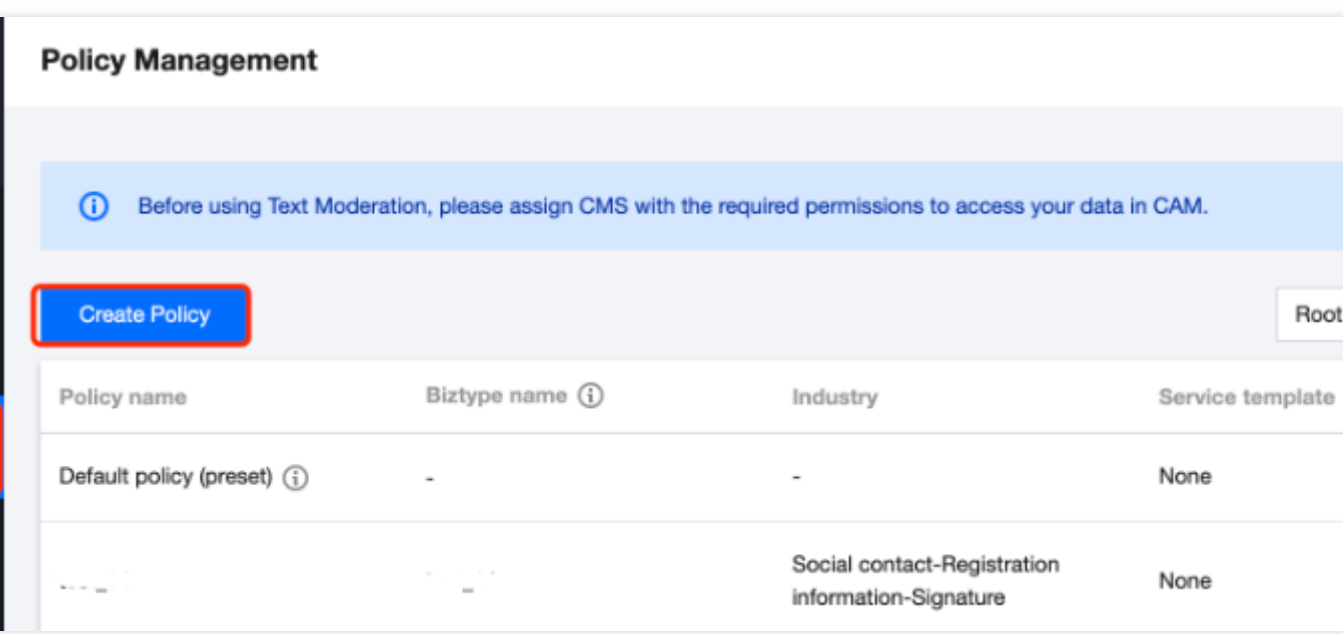

3. 在创建策略页面, 填写策略的相关信息, 包括策略名称、Biztype 名称、关联服务模板(暂时不需要填写)、行业 分类(选择是否使用天御预设的行业模板进行识别);填写好之后单击下一步。

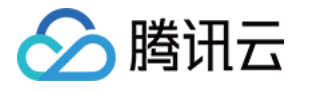

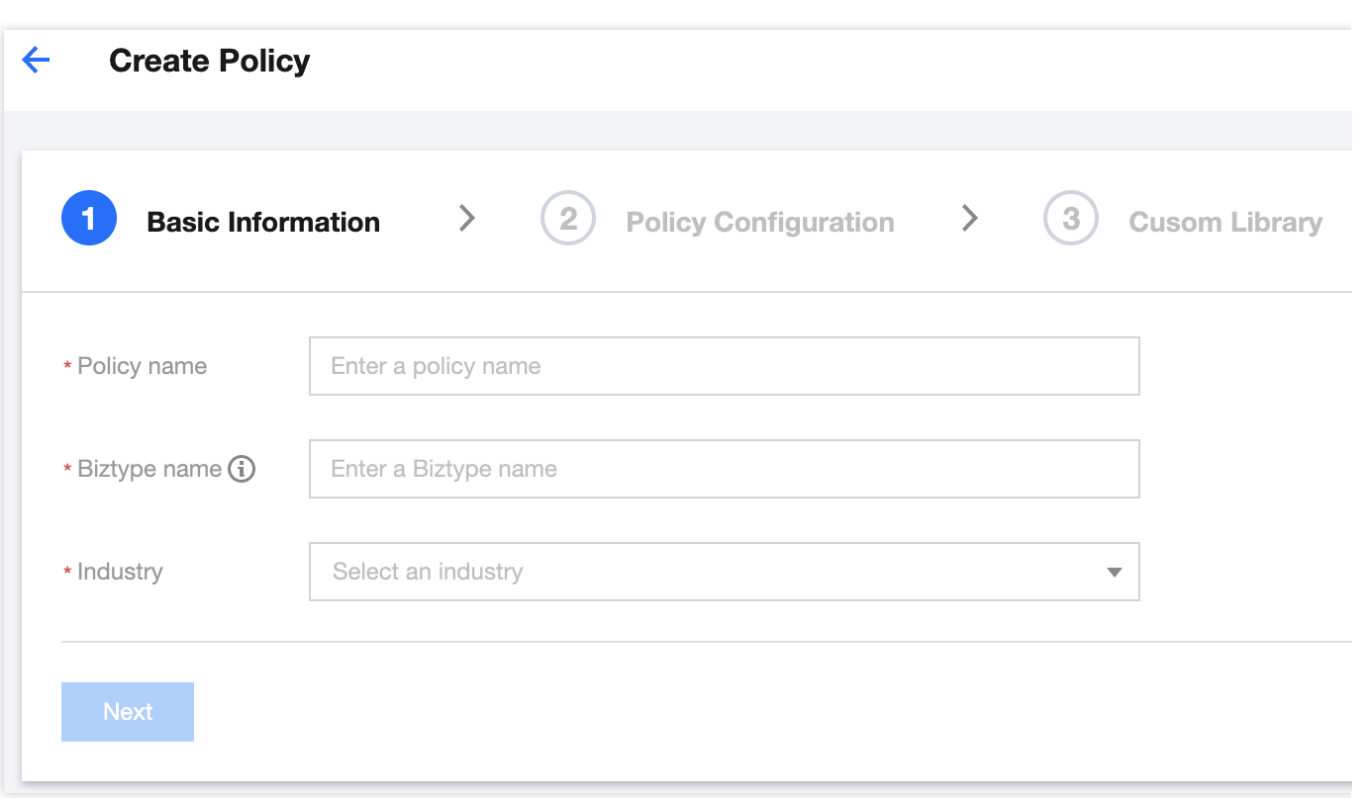

4. 进行识别策略配置, 可以根据业务需求, 勾选是否需要识别不同类型的风险内容后, 单击下一步。 5. 进行自定义库配置, 可以选择是否需要配置自定义词库后, 单击下一步。

6. 创建完成, 在该页面可总览策略配置信息, 确认后单击完成, 完成策略配置。

### 步骤3:创建任务及获取识别结果

在完成以上步骤后,可以调用图片内容检测(ImageModeration)接口创建图片相册识别任务,具体方法如下: 确保图片符合接口传入的 文件格式要求。

参考接口的接口文档说明,填入相应的输入参数。

若任务创建成功,接口会返回详细识别结果,请参考图片内容识别示例 进一步了解返回参数示例;若任务创建失 败,接口会返回错误码,请参考[业务错误码](https://www.tencentcloud.com/document/product/1122/46084#6.-.E9.94.99.E8.AF.AF.E7.A0.81)和 [公共错误码](https://www.tencentcloud.com/document/product/1122/46081#.E5.85.AC.E5.85.B1.E9.94.99.E8.AF.AF.E7.A0.81) 进行问题排查。 说明:

在进行服务接入时, 可以使用 API Explorer 工具进行在线调试。

# <span id="page-32-0"></span>音频直播内容识别

分腾讯云

最近更新时间:2023-12-21 17:32:27

对于音频流内容,在开通天御音频内容安全服务 后,可直接调用音频安全服务接口,对音频流内容(如游戏直播、 在线电台、语音聊天等)进行识别。

说明:

请在调用前确保目前账号至少拥有音频内容安全服务的访问权限,有关权限配置的相关信息,敬请参阅 CAM 授权指 引 文档。

若无法访问服务,则请开通服务/检查计费信息(主账号),或向管理员或主账号申请相应权限(子账号/协作者账 号)。

### 步骤1:配置全局任务模版(可选)

任务模板用于管理识别任务的文件处理方式,如使用默认模板,则可略过此步骤。

#### 说明:

目前仅支持通过编辑 default 模板进行模板配置。

1. 登录 [内容安全控制台](https://console.tencentcloud.com/cms/audio/srvconfig), 在左侧导航栏中, 选择音频内容安全 > 服务管理, 进入服务管理页面。

2. 在服务管理页面, 单击查看详情, 在右侧会弹出 default 模板目前的具体信息。

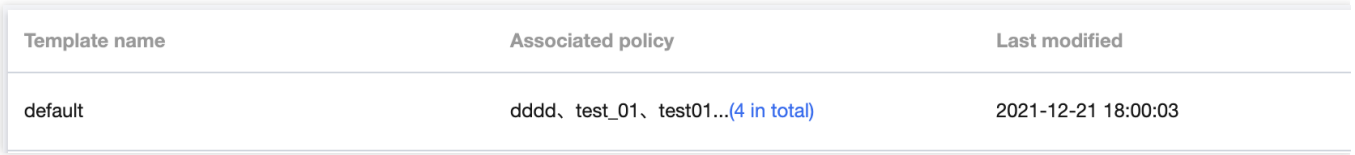

3. 在具体信息页面, 单击右上角的编辑, 进入编辑模板页面。

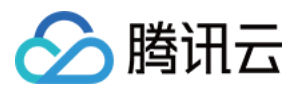

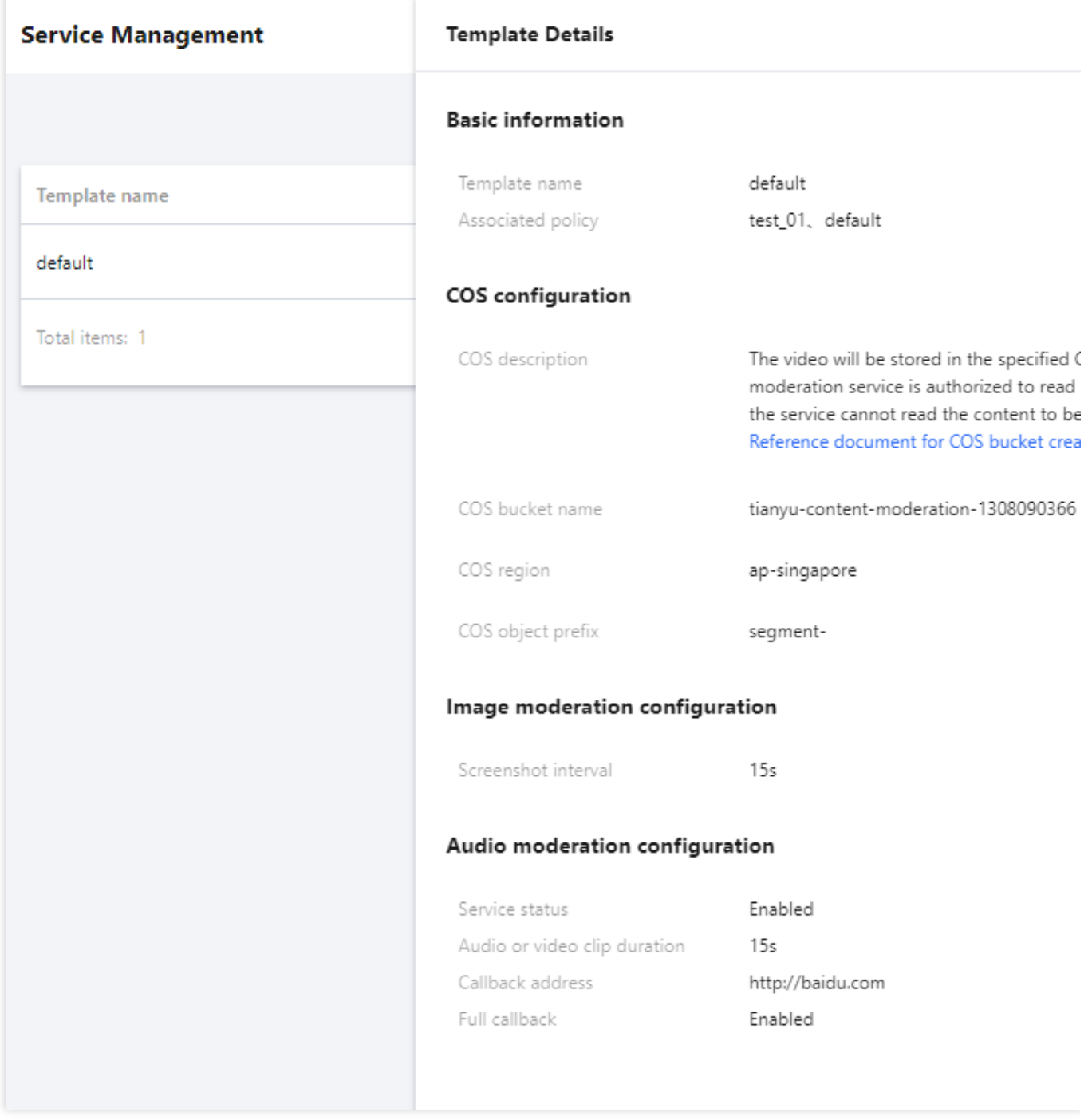

4. 在编辑模板页面,填写配置信息,包括模板名称、语音流或大文件切片时长 (15s/30s/60s 可选)、回调地址(选 填,填写后可将风险内容返回到该地址)、直播开启全量回调(开/关),可根据业务需求与存储需求个性化进行模 板配置。

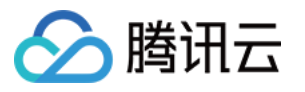

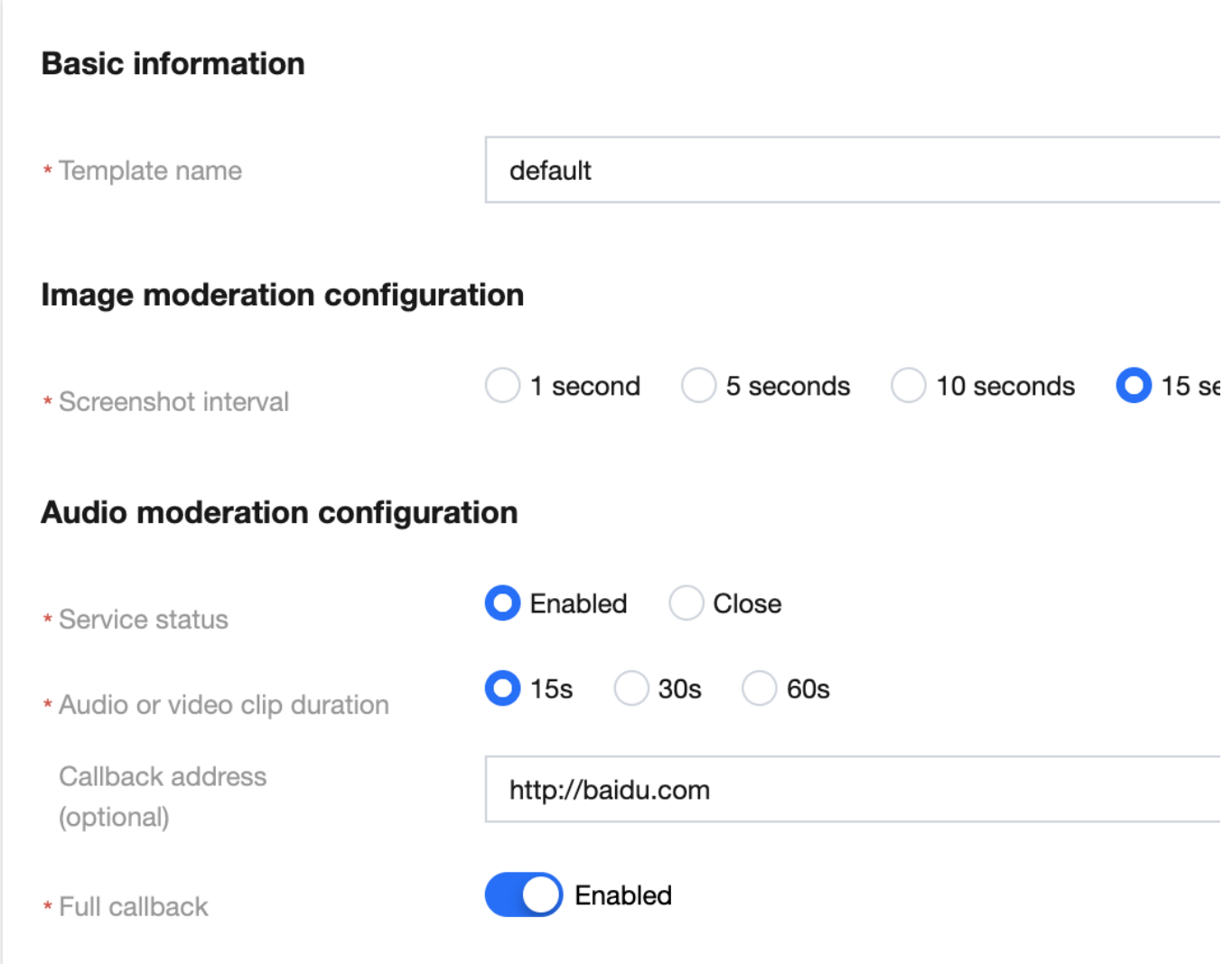

5. 单击保存, 即可保存当前模板, 当前模板对帐号下全部音频内容安全服务立即生效。

### 步骤2: 配置自定义库 (可选)

自定义库用于配置个性化的识别内容库,如无需配置自定义库,则可略过此步骤。

1. 登录 [内容安全控制台](https://console.tencentcloud.com/cms/audio/lib), 在左侧导航栏中, 选择音频内容安全 > 自定义库管理 > 自定义词库, 进入自定义词库页 面。

2. 在自定义词库页面, 单击添加词库, 进入弹出创建词库弹窗。

# 腾讯云

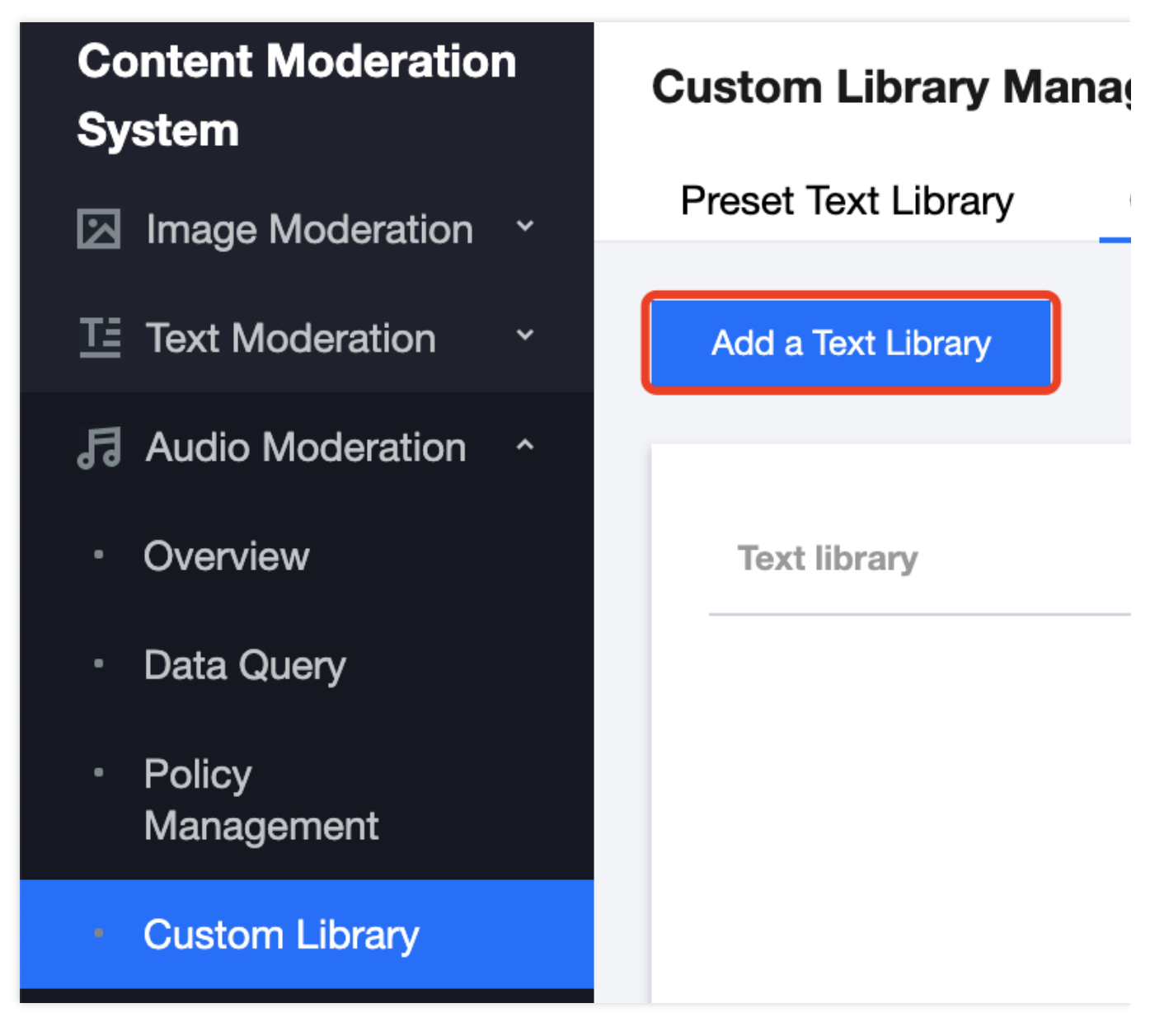

3. 在创建词库弹窗, 填写自定义库的相关信息, 结合业务需求配置自定义库。

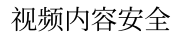

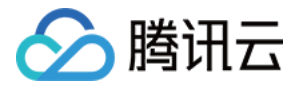

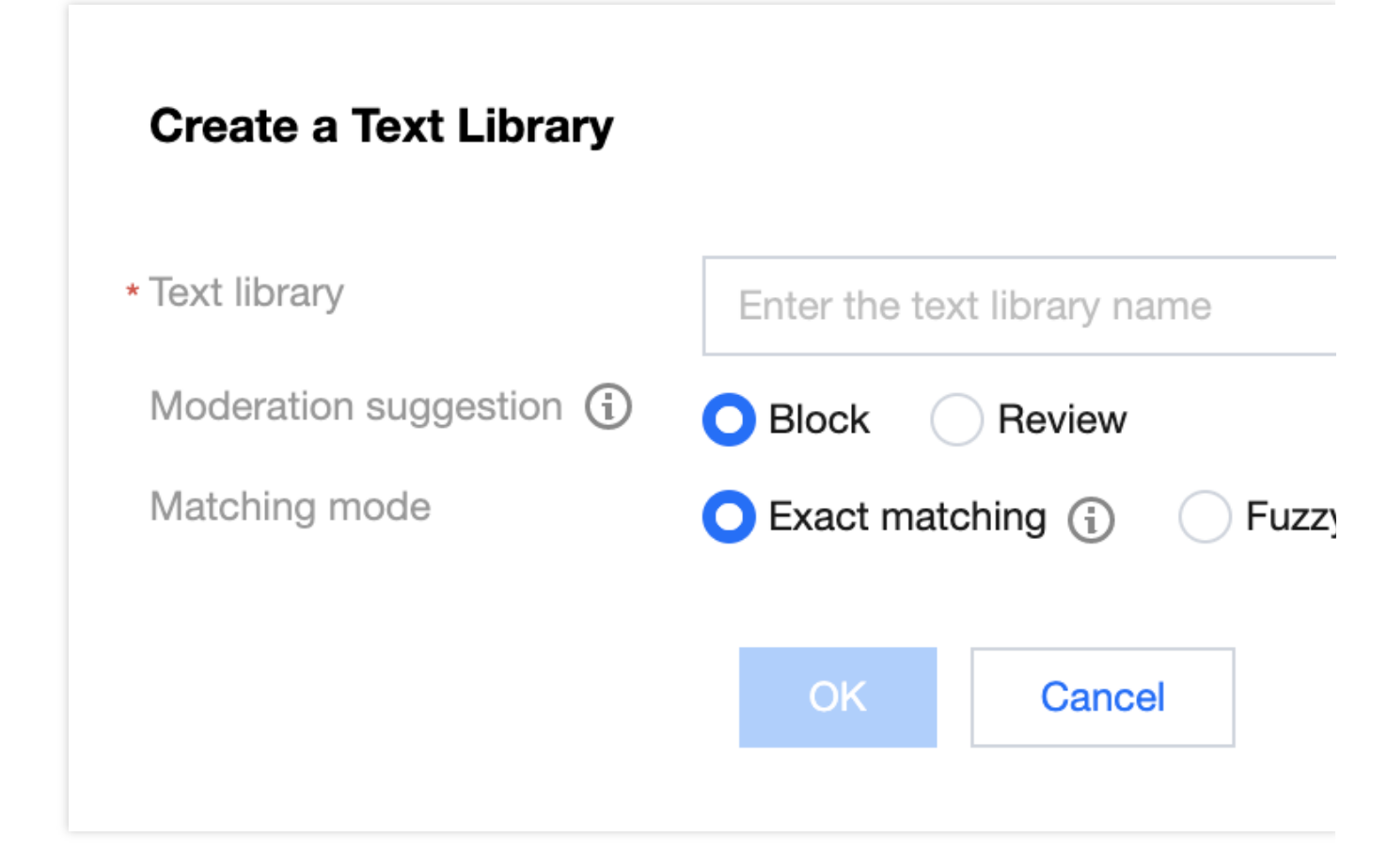

4. 单击确认, 即可创建自定义库。

5. 在自定义词库页面, 选择所需的自定义库, 单击操作栏下的**管理**, 进入词库内容管理页面。

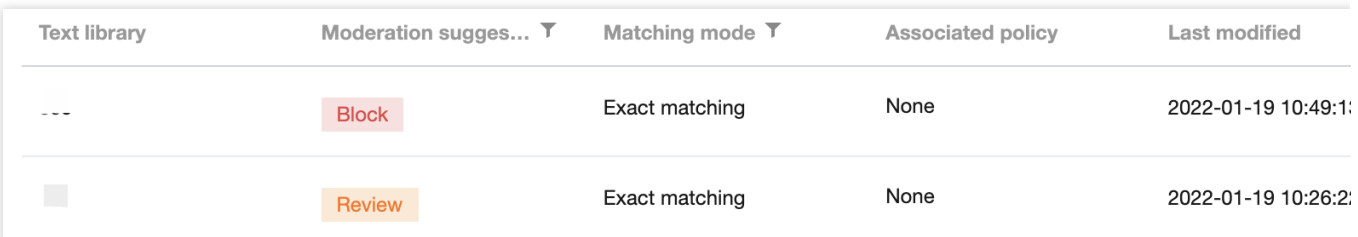

6. 在词库内容管理页面, 单击左上角的**添加样本**, 弹出添加样本弹窗。

7. 在添加样本弹窗, 选择所需识别明细, 并输入关键词, 单击确定, 即可保存关键词至当前词库。 说明:

识别明细:即识别模型对应的违规类型。

关键词:长度在20个汉字以内, 一次可批量提交500个, 多个以回车换行分隔。

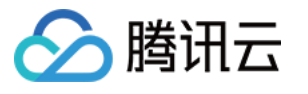

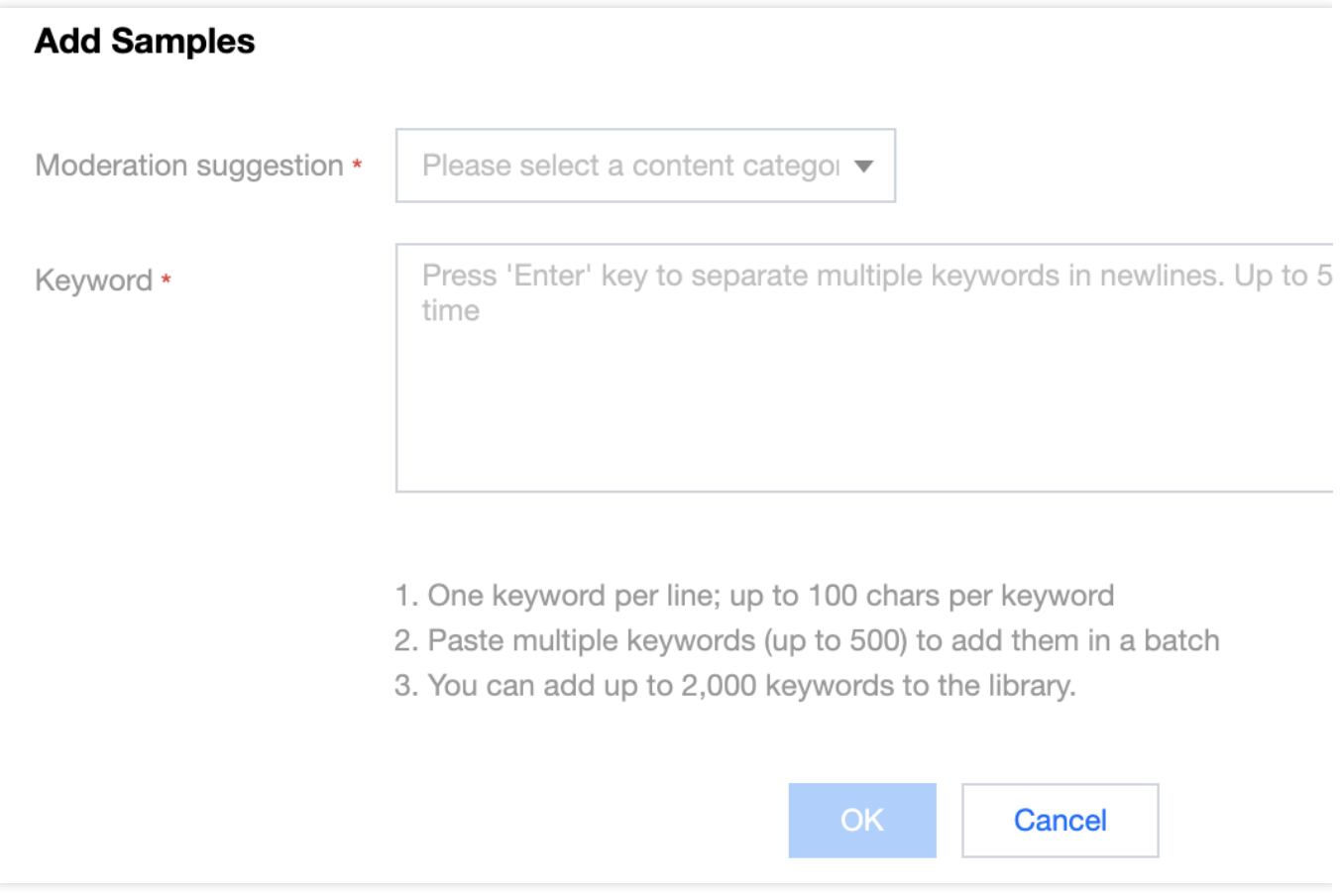

8. 在自定义词库页面,选择所需的自定义库,单击操作栏下的

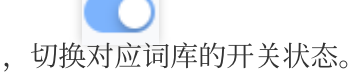

#### 说明:

开启自定义词库后,自定义违规结果会优先于预设词库返回。 关闭词库后,该词库内的样本将不会用于对图片内容进行匹配识别。 9.自定义词库配置好后,可以在 配置任务策略 时将自定义词库与策略关联使用。

### 步骤3:配置任务策略 (可选)

如使用默认策略,则可略过此步骤,默认策略为天御多行业模型沉淀的策略配置,适用于大部分的内容安全需求。 1. 登录 [内容安全控制台](https://console.tencentcloud.com/cms/audio/strategy), 在左侧导航栏中, 选择音频内容安全 > 策略管理, 进入策略管理页面。 2. 在策略管理页面, 单击左上角的创建策略, 进入创建策略页面。

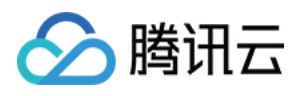

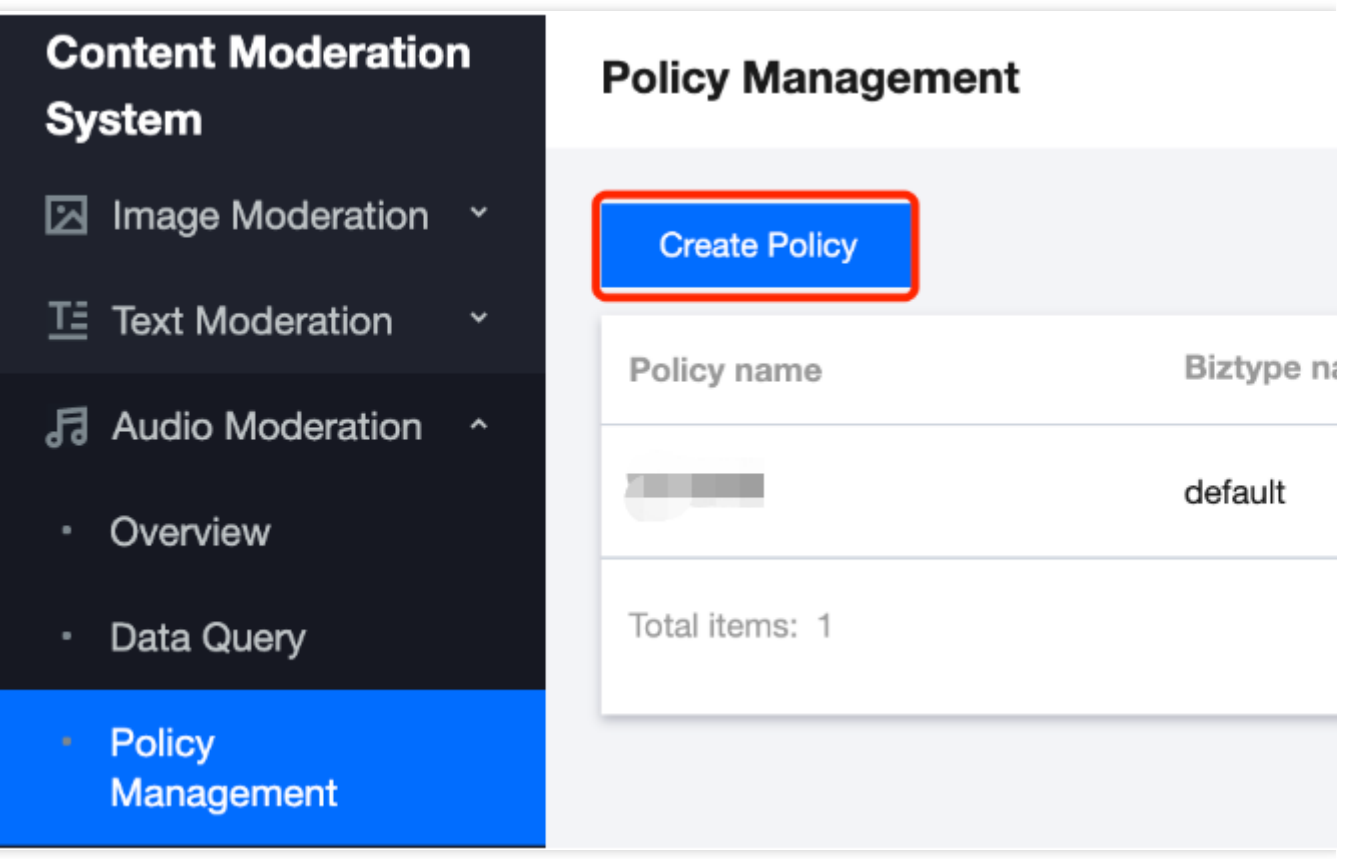

3. 在创建策略页面, 填写策略的相关信息, 包括策略名称、Biztype 名称、关联服务模板(暂时不需要填写)、行业 分类(选择是否使用天御预设的行业模板进行识别);填写好之后单击下一步。

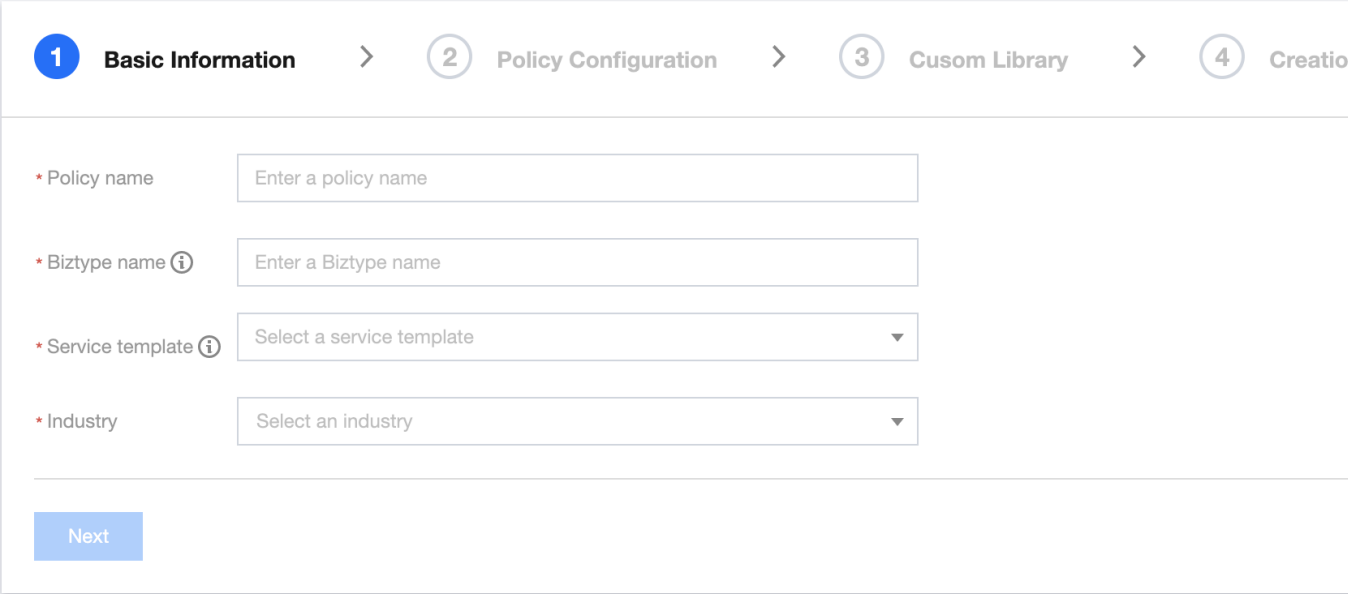

4. 进行识别策略配置, 可以根据业务需求, 勾选是否需要识别不同类型的风险内容后, 单击下一步。

5. 进行自定义库配置, 可以选择是否需要配置您设定的自定义词库, 如暂无自定义库, 可单击下一步 保存当前策略 后, 前往**配置自定义库**。

6. 创建完成, 在该页面可总览策略配置信息, 确认后单击 完成, 完成策略配置, 该策略即可在 API 调用时使用。

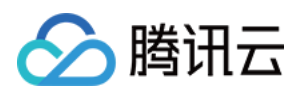

### 步骤4:创建音频内容安全服务

在完成以上步骤后,可以调用创建音频识别任务(CreateAudioModerationTask)接口创建音频流识别任务,具体 方法如下:

确保音频符合接口传入的 文件格式要求。

参考任务创建接口的 接口文档说明, 填入相应的输入参数。

若任务创建成功,可通过查询任务接口查询任务相关信息,请参考 音频内容识别示例 进一步了解返回参数示例;若 任务创建失败,接口会返回错误码,请参考 [业务错误码](https://www.tencentcloud.com/document/product/1139/46101#6.-.E9.94.99.E8.AF.AF.E7.A0.81) 和 [公共错误码](https://www.tencentcloud.com/document/product/1139/46099#.E5.85.AC.E5.85.B1.E9.94.99.E8.AF.AF.E7.A0.81) 进行问题排查。

#### 说明:

在进行服务接入时, 可以使用 API Explorer 工具进行在线调试。

### 步骤5:获取音频内容安全任务结果

在创建音频识别任务之后,可以调用**查看任务详情 (DescribeTaskDetail)** 接口查询任务的详细信息, 具体方法如 下:

参考查看任务详情的 接口文档说明,填入相应的输入参数;

若接口调用成功, 您会收到来自接口的响应输出, 包含查询的任务的详细信息, 可参考 查看任务详情示例 进一步了 解返回参数示例。

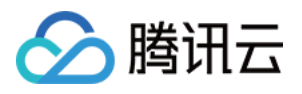

# <span id="page-40-0"></span>直播间内容识别

最近更新时间:2023-12-21 17:32:27

对于视频流内容,在 [开通天御视频内容安全服务](https://console.tencentcloud.com/cms/video/package) 后,可直接调用**视频安全服务**接口,对视频流内容(如直播间、视 频会议等)进行批量识别。

说明:

请在调用前确保目前账号至少拥有视频内容安全服务的访问权限,有关权限配置的相关信息,敬请参阅 CAM 授权指 引 ⽂档。

若无法访问服务,则请开通服务/检查计费信息(主账号),或向管理员或主账号申请相应权限(子账号/协作者账 号)。

### 步骤1:配置策略(可选)

<span id="page-40-1"></span>建议您使用配置任务策略,可根据业务需求配置识别策略,用于个性化服务体验。

说明:

腾讯云内容安全服务已预设有默认策略,如使用默认策略,可略过此步骤。

默认策略为天御多行业模型沉淀的策略配置,适用于大部分的内容安全需求。

1. 登录 [内容安全控制台,](https://console.tencentcloud.com/cms/video/overview) 在左侧导航栏中, 选择**视频内容安全 > 策略管理**。

2. 在策略管理页面, 单击创建策略, 进入创建策略页面。

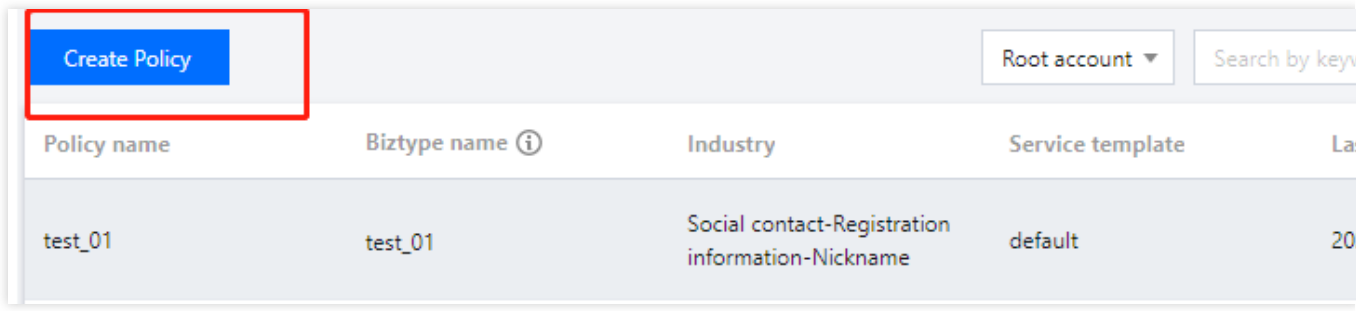

3. 在策略信息填写页面, 填写策略的相关信息, 完成后单击下一步。

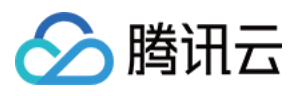

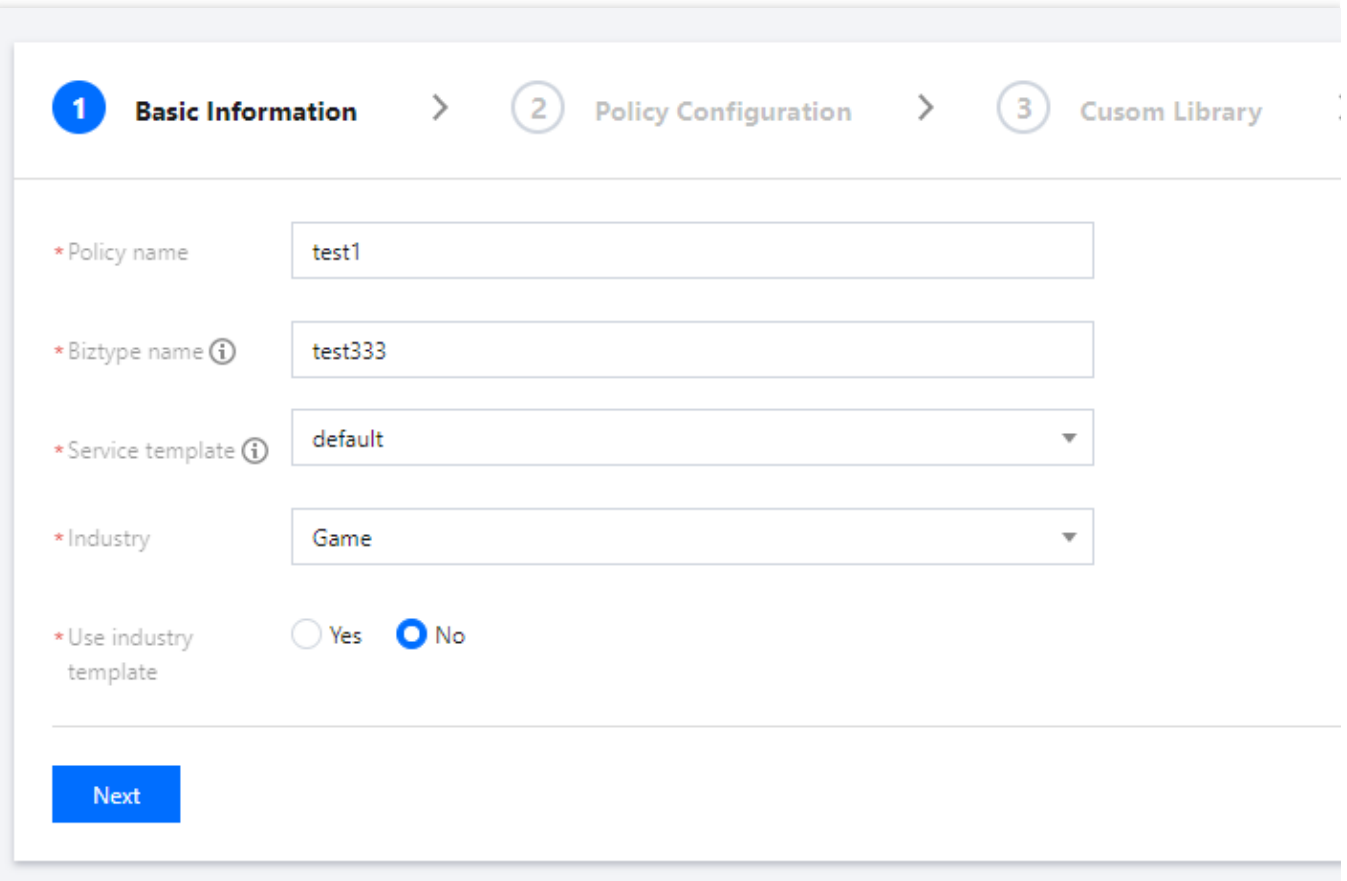

#### 参数说明:

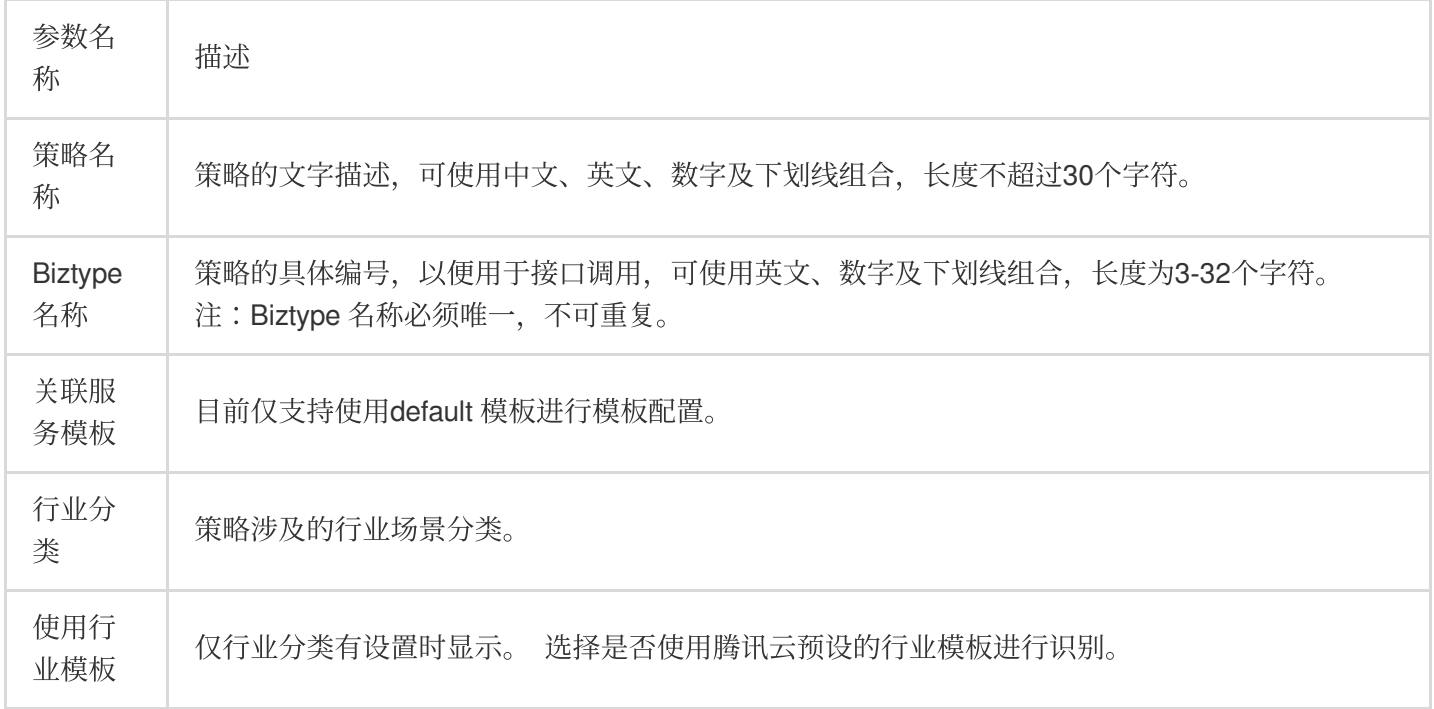

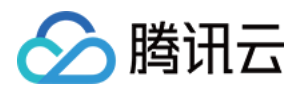

4. 在识别策略配置页面,根据业务需求,进行音频和截帧图片的识别策略配置,并选择是否需要识别不同类型的识 别内容。单击下一步。

5. 在管理自定义库配置页面, 在自定义词库下拉列表中选择是否需要使用自定义词库用于内容识别, 如暂无自定义 库,可单击下一步跳过,或保存当前策略后, 前往 步骤3:配置自定义词库。

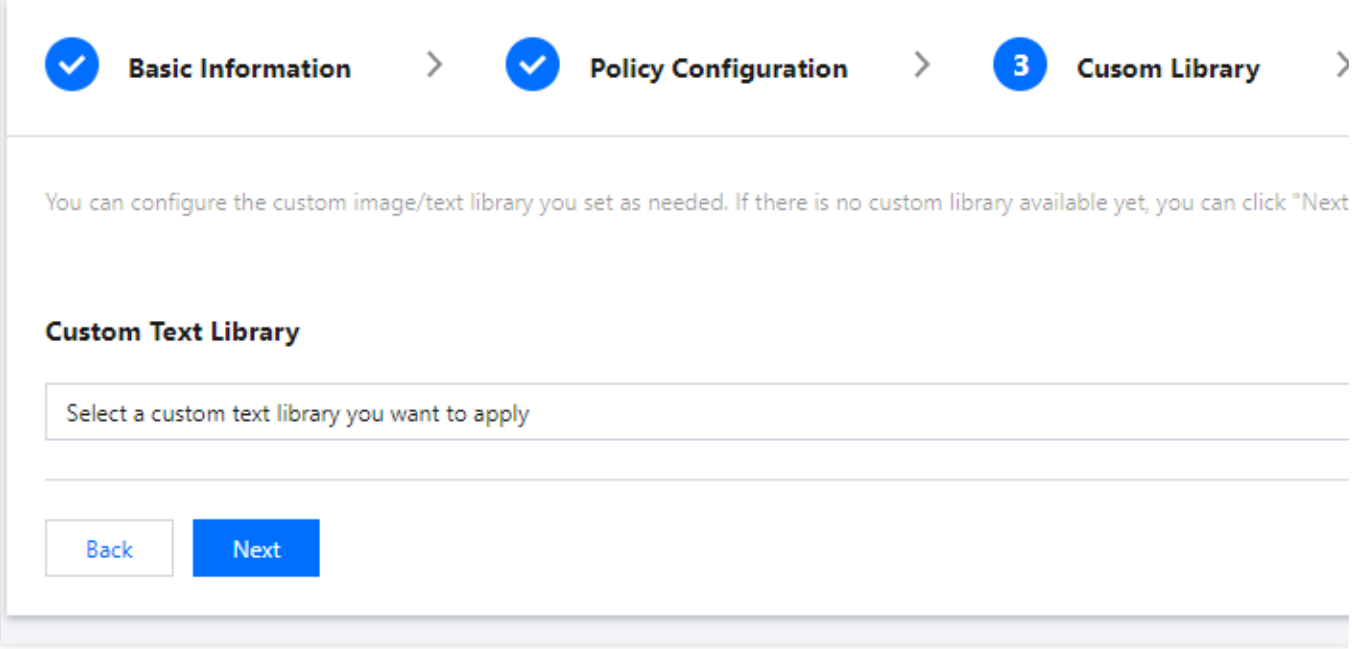

6. 在创建完成页面, 可总览策略配置信息, 确认后单击完成, 完成识别策略配置。 7. 在策略管理页面右侧列表中, 将显示刚创建的这一条策略。

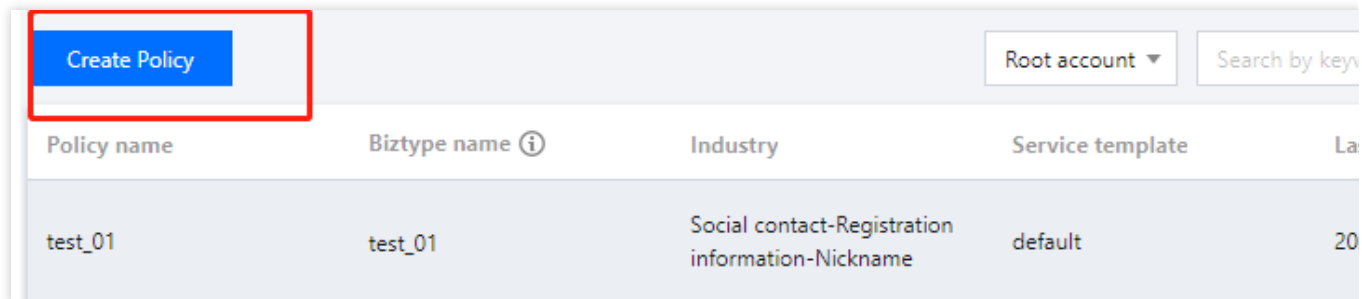

### 步骤2:配置全局任务模板(可选)

任务模板用于管理识别任务的文件处理方式。

#### 说明:

如使用默认模板,则可略过此步骤。

1. 登录 [内容安全控制台,](https://console.tencentcloud.com/cms/video/srvconfig) 在左侧导航栏中, 选择**视频内容安全 > 服务管理**。

2. 在服务管理页面, 单击查看详情, 进入模版详情页面。

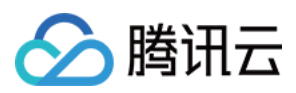

#### 说明:

目前仅支持通过编辑 default 模板进行模板配置。

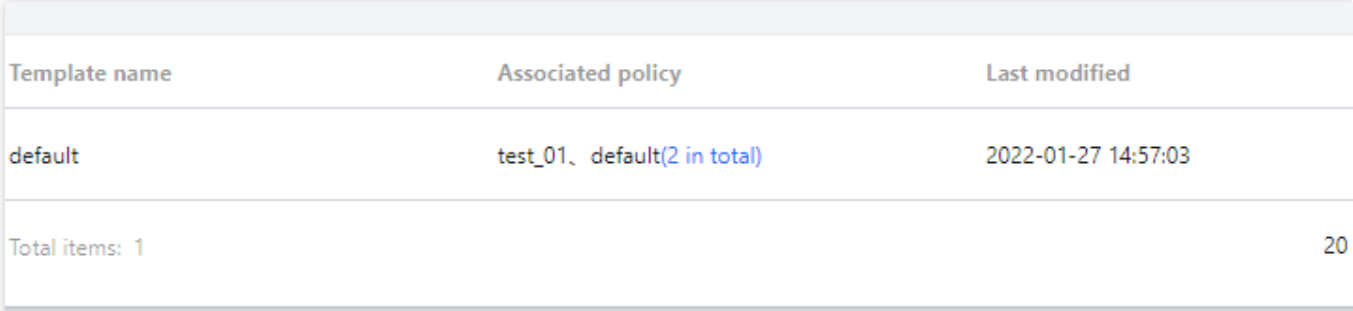

3. 在模板详情页面, 单击右上角的编辑, 修改相关参数。

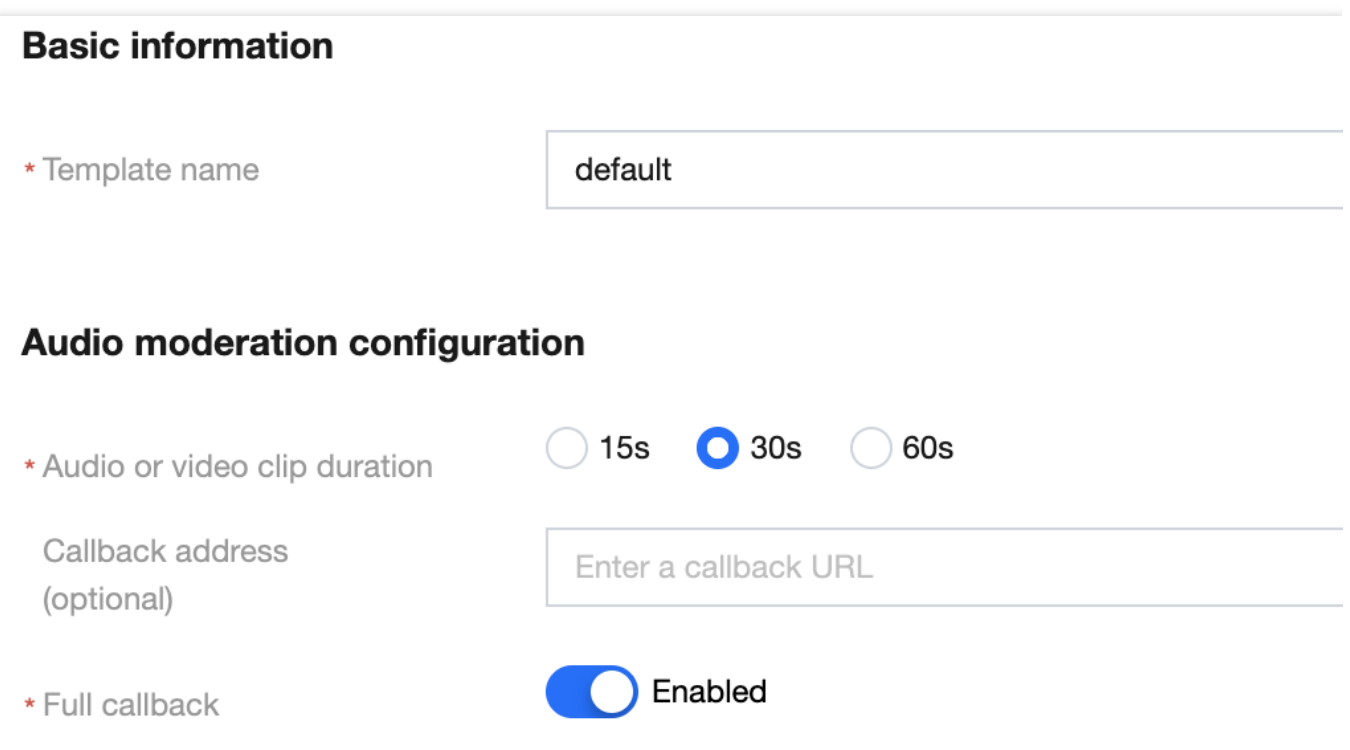

#### 参数说明:

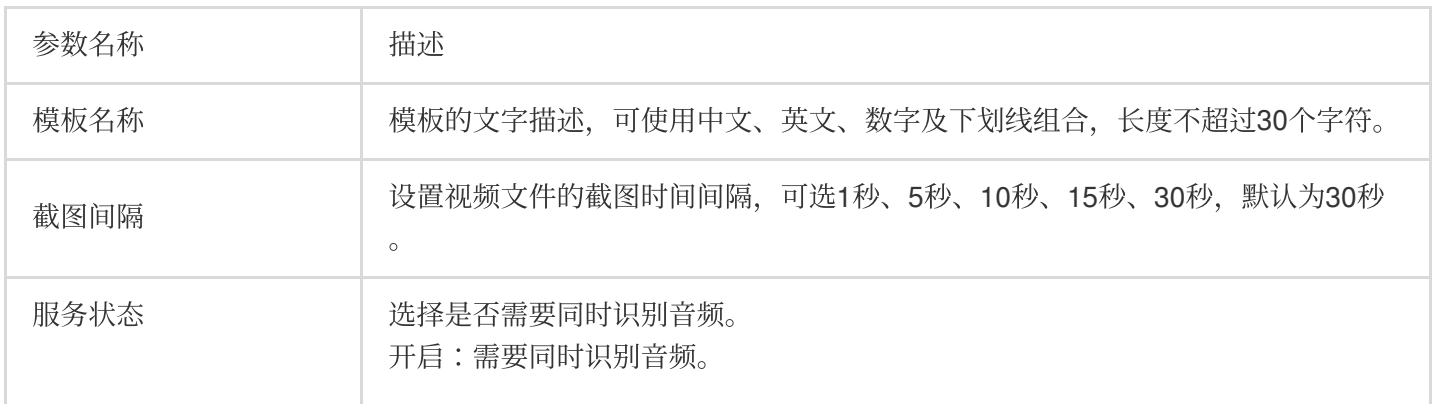

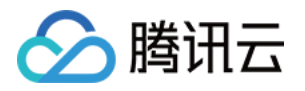

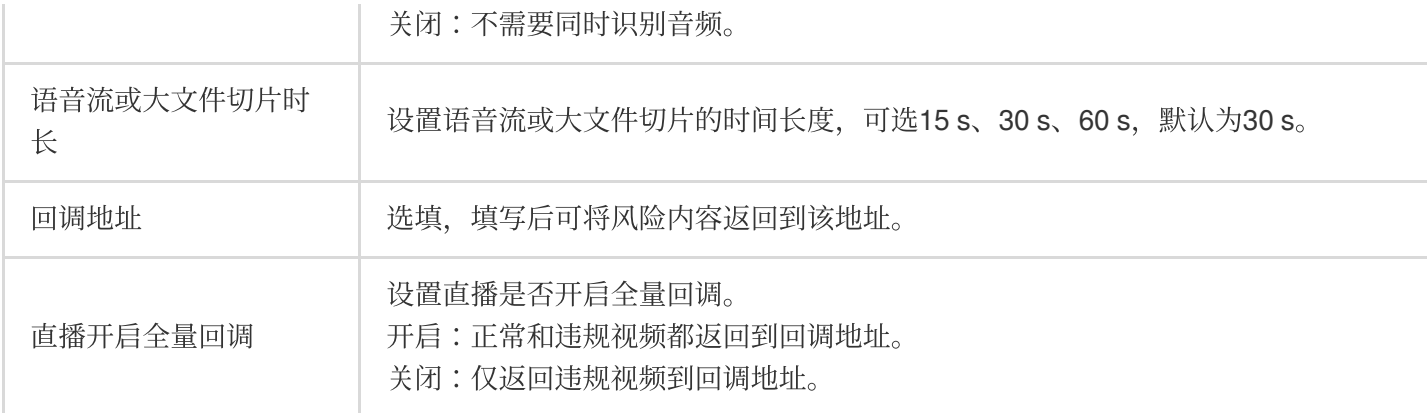

4.单击保存,即可保存当前模板,当前模板对帐号下全部视频内容安全服务立即生效。

### 步骤3:配置⾃定义词库(可选)

<span id="page-44-0"></span>⾃定义词库⽤于添加个性化的识别词库。

#### 说明:

如无需配置自定义词库,可略过此步骤。

1. 登录 [内容安全控制台,](https://console.tencentcloud.com/cms/video/lib) 在左侧导航栏中, 选择**视频内容安全 > 自定义库管理 > 自定义词库**。

2. 在自定义词库页面, 单击添加词库, 弹出创建词库弹窗。

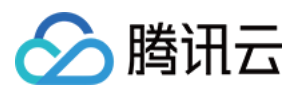

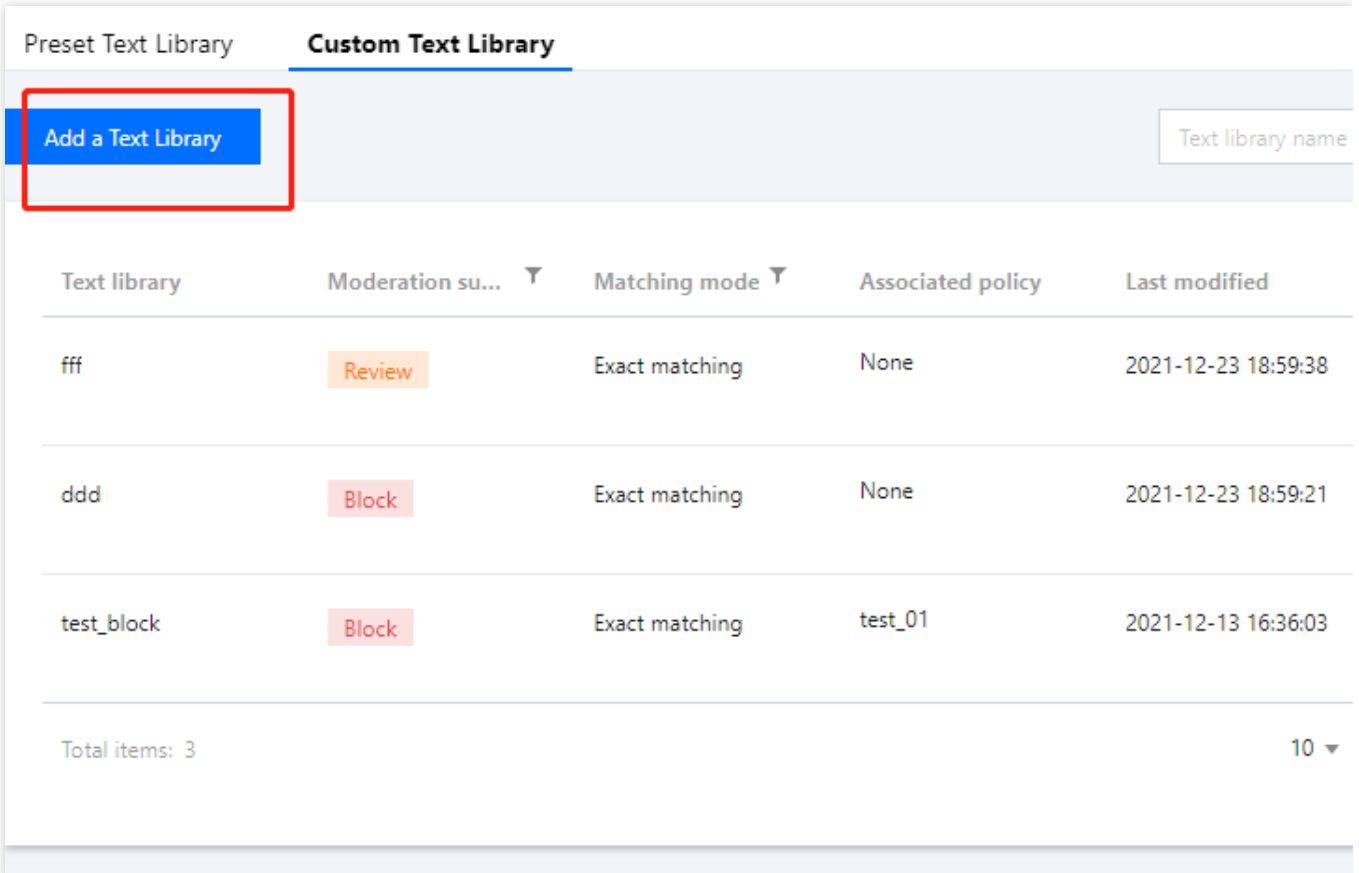

3. 在创建词库弹窗,填写自定义库的相关信息,结合业务需求配置自定义库。

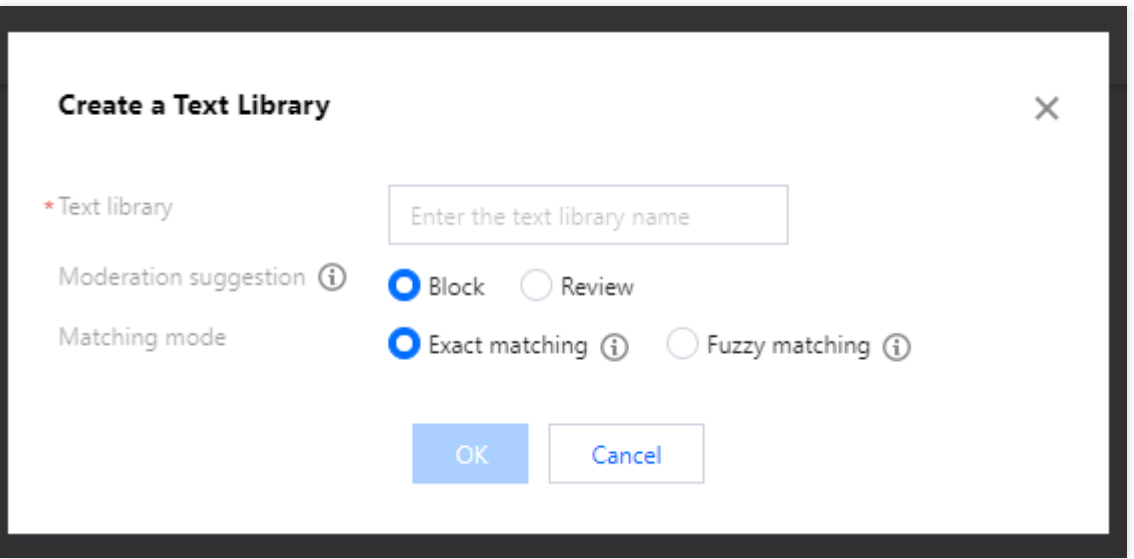

参数说明:

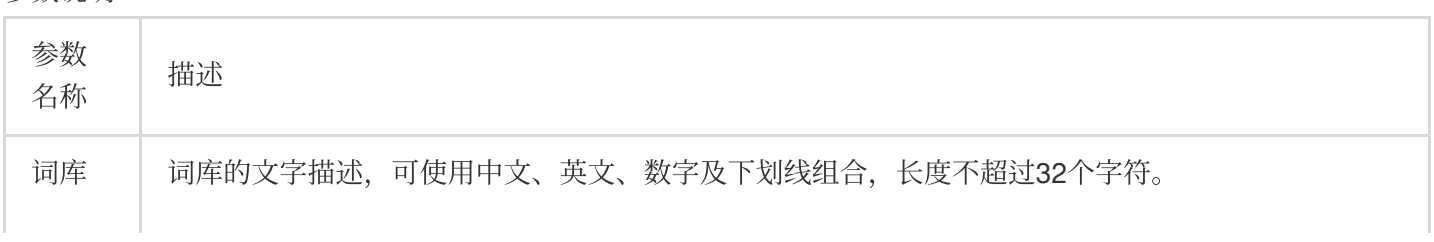

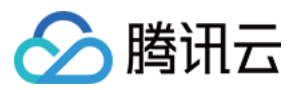

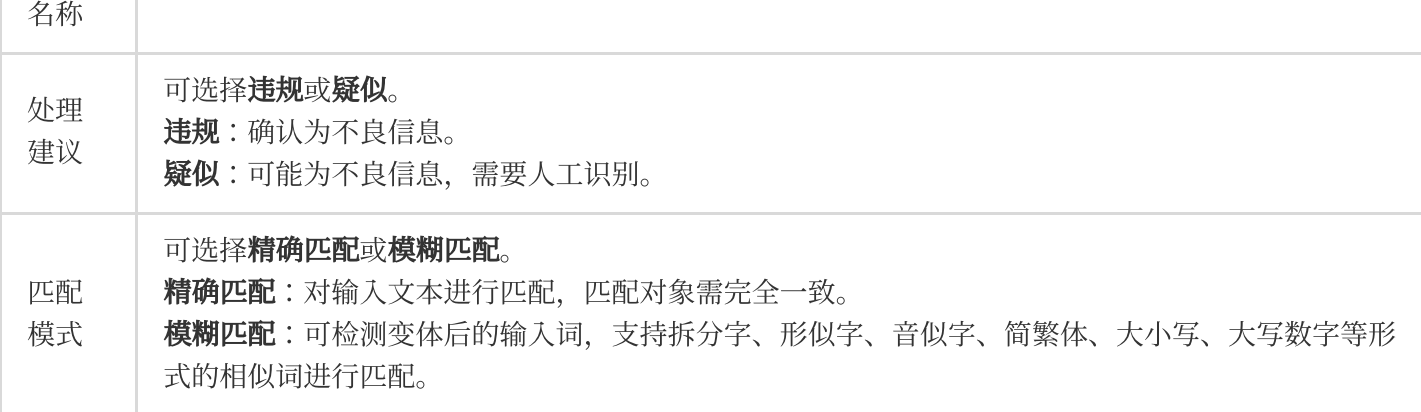

#### 4. 单击确认, 即可创建自定义库。

5. 在自定义词库页面下方的列表中,将显示刚创建的词库。

说明:

自定义词库的不同颜色代表不同的屏蔽逻辑, 红色代表违规, 橙色代表疑似。

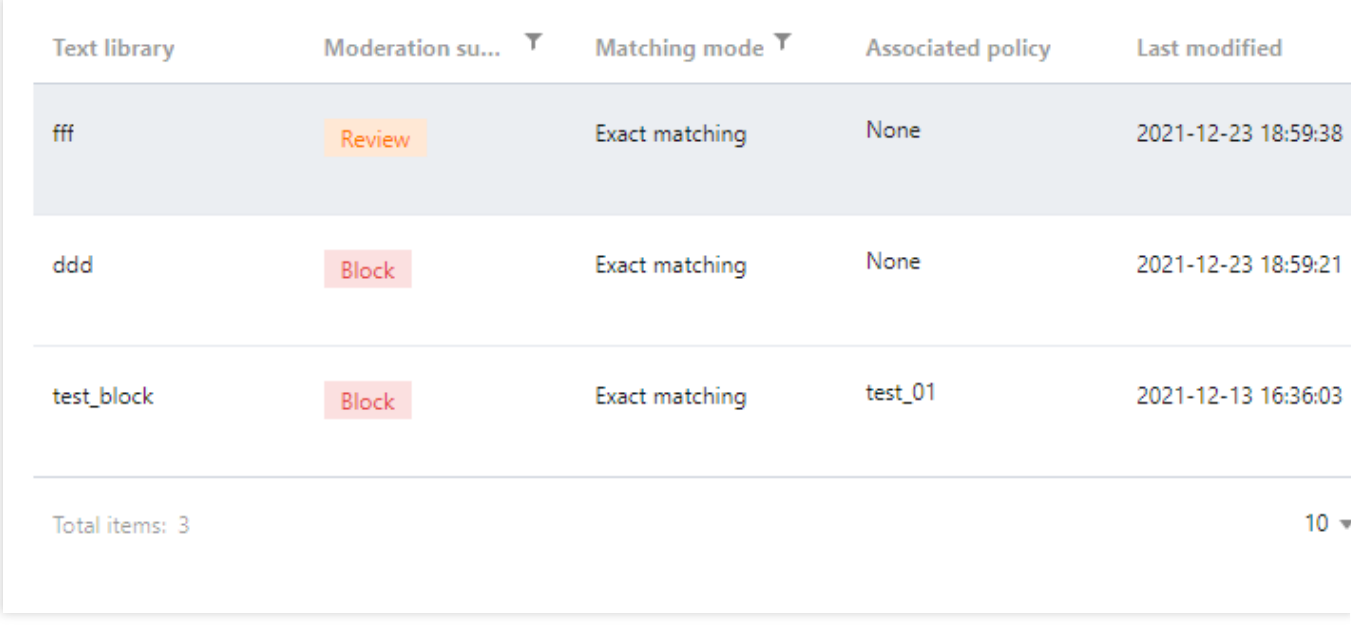

6. 在自定义词库页面, 选择刚创建的词库, 单击操作栏下的管理, 进入管理词库页面。

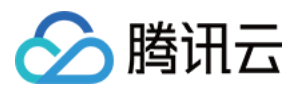

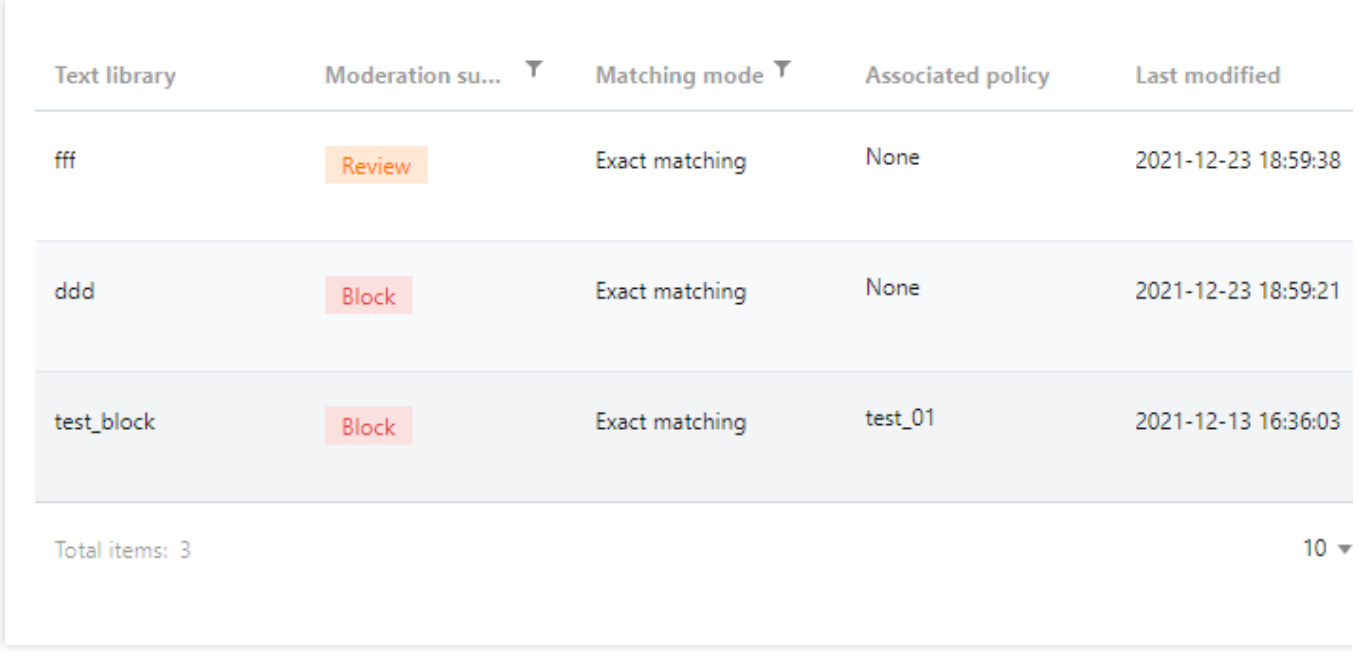

- 7. 在管理词库页面, 单击**添加样本**, 弹出添加样本弹窗。
- 8. 在添加样本弹窗, 选择处理建议, 输入关键词, 单击确定, 即可保存关键词至当前词库。

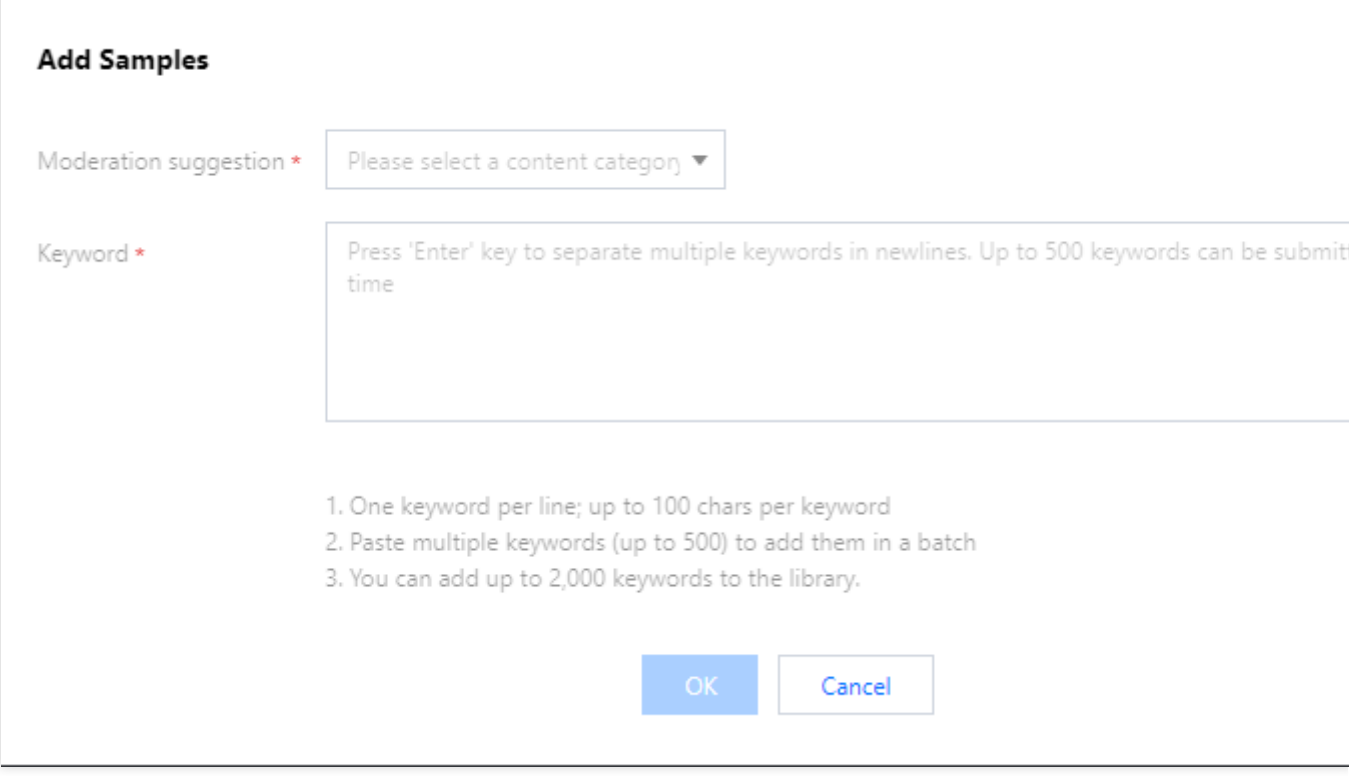

#### 参数说明:

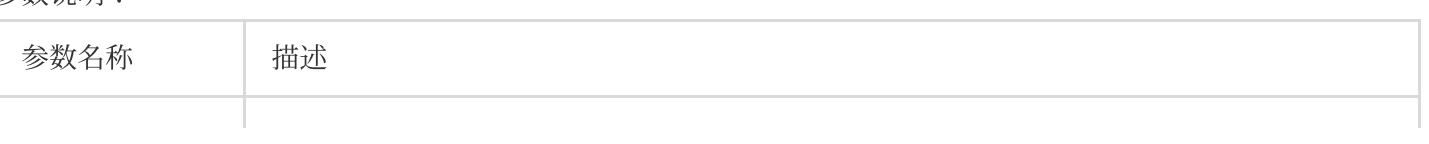

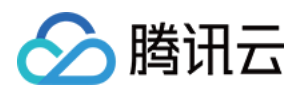

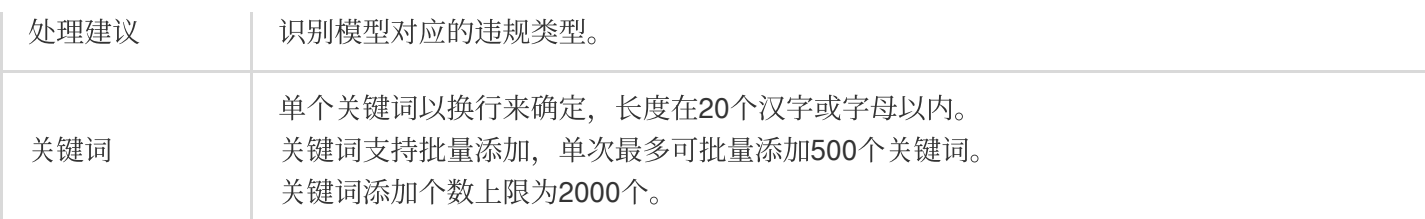

说明:

自定义词库配置完成后,可以在 步骤1[:配置策略](#page-40-1) 时将自定义词库与策略关联使用。

### 步骤4:创建视频内容安全服务

在完成以上步骤后,可以调用**创建视频识别任务 (CreateVideoModerationTask)**接口创建直播间视频识别任务, 具体方法如下:

确保视频符合接口传入的 文件格式要求。

参考任务创建接口的 接口文档说明, 填入相应的输入参数。

若任务创建成功,可通过查询任务接口查询任务相关信息,请参考 [创建视频识别任务](https://www.tencentcloud.com/document/product/1140/46113#.E7.A4.BA.E4.BE.8B1-.E5.88.9B.E5.BB.BA.E8.A7.86.E9.A2.91.E5.AE.A1.E6.A0.B8.E4.BB.BB.E5.8A.A1) 进一步了解返回参数示例;若 任务创建失败,接口会返回错误码,请参考[业务错误码](https://www.tencentcloud.com/document/product/1140/46113#6.-.E9.94.99.E8.AF.AF.E7.A0.81)和[公共错误码](https://www.tencentcloud.com/document/product/1140/46108#.E9.94.99.E8.AF.AF.E8.BF.94.E5.9B.9E.E7.BB.93.E6.9E.9C) 进行问题排查。

说明:

在进行服务接入时, 可以使用 API Explorer 工具进行在线调试。

### 步骤5:获取视频内容安全任务结果

在创建视频识别任务之后,可以调用**查看任务详情 (DescribeTaskDetail)** 接口查询任务的详细信息, 具体方法如 下:

参考查看任务详情的接口文档说明,填入相应的输入参数。

若接口调用成功, 您会收到来自接口的响应输出, 包含查询的任务的详细信息, 可参考 查看任务详情示例 进一步了 解返回参数示例。